# **Adobe Connect**

### korisnički priručnik

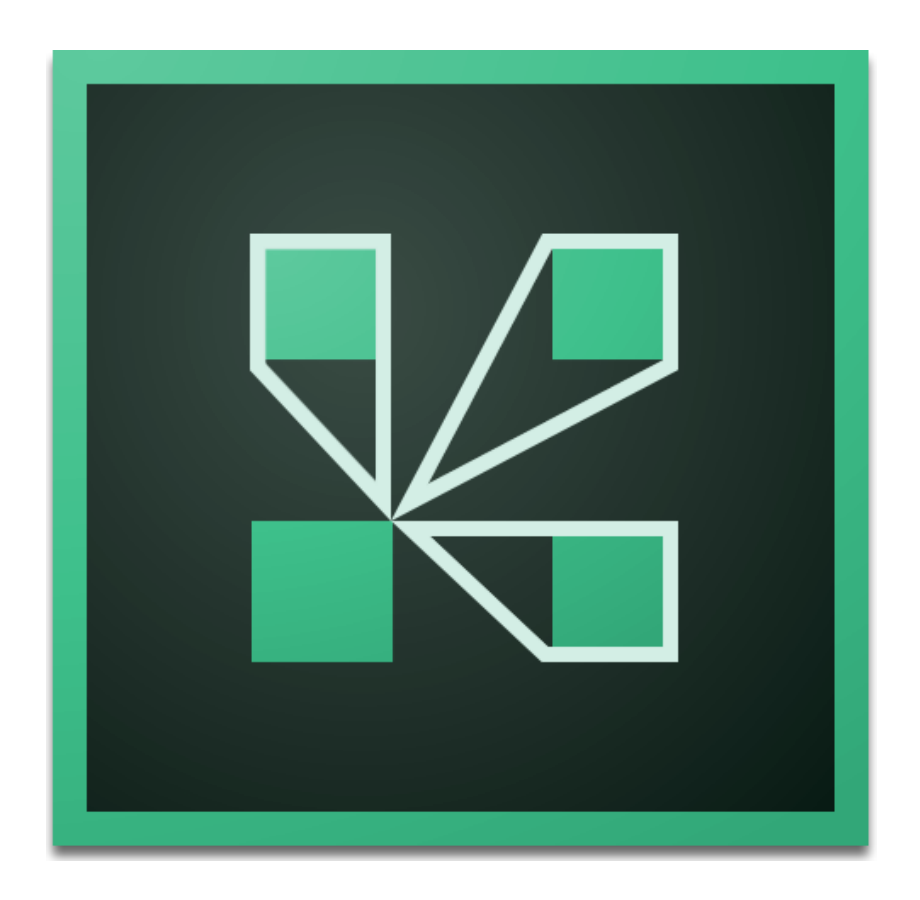

### Sadržaj

<span id="page-1-0"></span>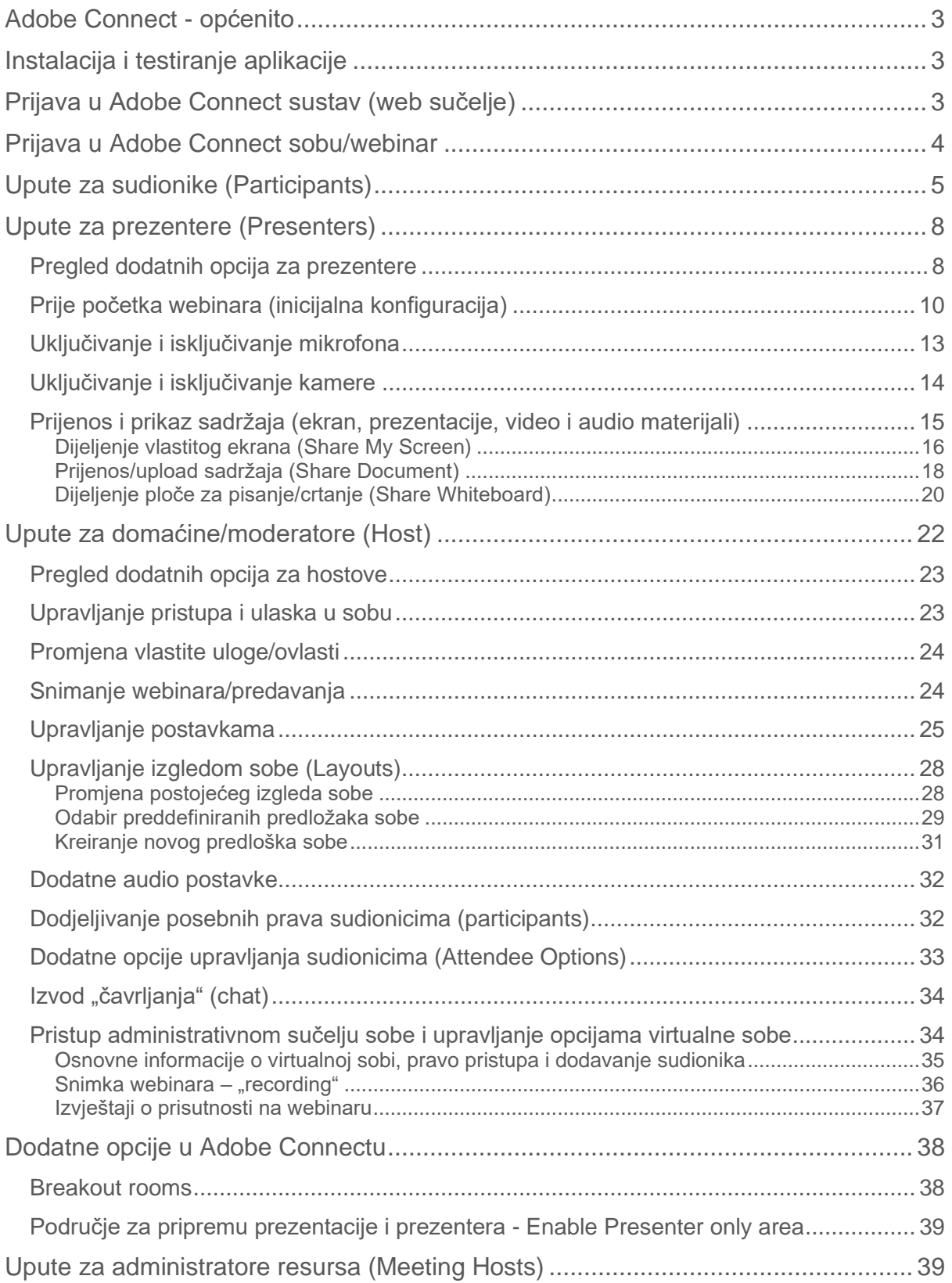

### **Adobe Connect općenito**

**Adobe Connect** je sustav koji omogućava dvosmjernu i višestranu komunikaciju (jedan čovjek prema više ljudi, grupno – više ljudi – međusobno). Uz pomoć ove aplikacije možemo:

- održavati webinare, sastanke, treninge i sl.
- surađivati i razgovarati s kolegama
- održavati prezentacije uz videokonferenciju
- dijeliti sadržaje (video materijali, prikaz vlastitog ekrana i sl.).

### <span id="page-2-0"></span>**Instalacija i testiranje aplikacije**

Prije početka korištenja Adobe Connect sustava te sudjelovanja u videokonferenciji preko internetskog preglednika, potrebno je:

- ažurirati *flash [player](https://get.adobe.com/flashplayer/)*
- instalirati aplikaciju Connect za [Windows](http://www.adobe.com/go/Connectsetup) OS ili [Connect](http://www.adobe.com/go/ConnectSetupMac) za MAC OS (omogućuje dijeljenje sadržaja ekrana, prozora i aplikacija)
- testirati [preduvjete.](https://connect.carnet.hr/common/help/en/support/meeting_test.htm)

U slučaju problema s pristupom virtualnoj sobi, potrebno je ažurirati stariju verziju aplikacije ili dodatka za Connect (*Connect Add-in*) te preuzeti [aplikaciju.](https://helpx.adobe.com/adobe-connect/connect-downloads-updates.html)

### <span id="page-2-1"></span>**Prijava u Adobe Connect sustav (web sučelje)**

U sustav Adobe Connect (za potrebe administracije) prijavljujemo se preko svojeg AAI@EduHr korisničkog računa na stranicu:<https://connect.carnet.hr/> \*

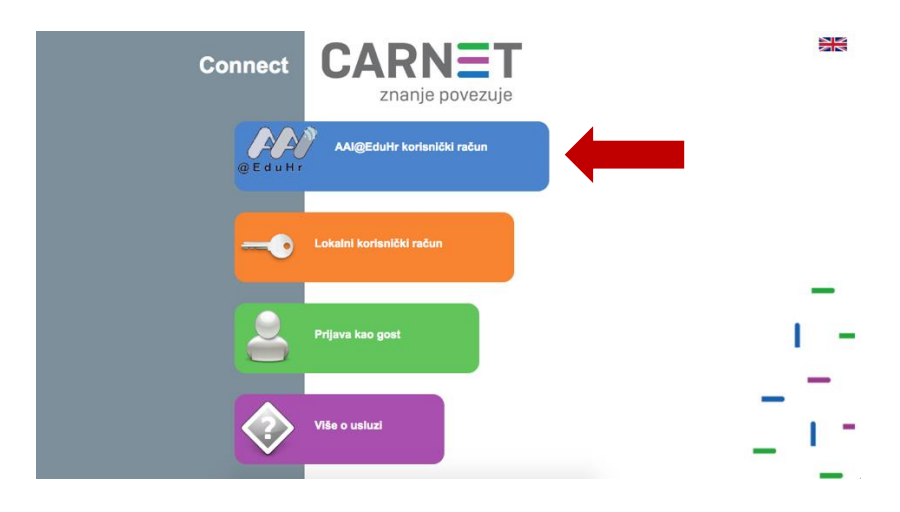

*\*sustavu Connect možemo pristupiti isključivo prijavom preko vlastitog AAI@EduHr identiteta*

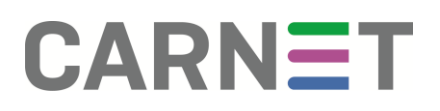

### <span id="page-3-0"></span>**Prijava u Adobe Connect sobu/webinar**

Kako bismo pristupili virtualnoj sobi ili organiziranom webinaru, preporučena je prijava putem instalirane aplikacije (vidi ["Instalacija i testiranje sustava"\).](#page-2-0) Nakon pokretanja aplikacije **Adobe Connect** na vlastitom računalu potrebno je prijaviti se u virtualnu sobu ili webinar u četiri koraka.

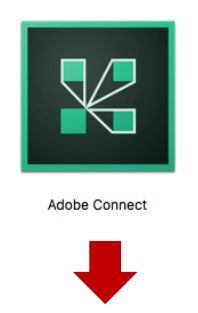

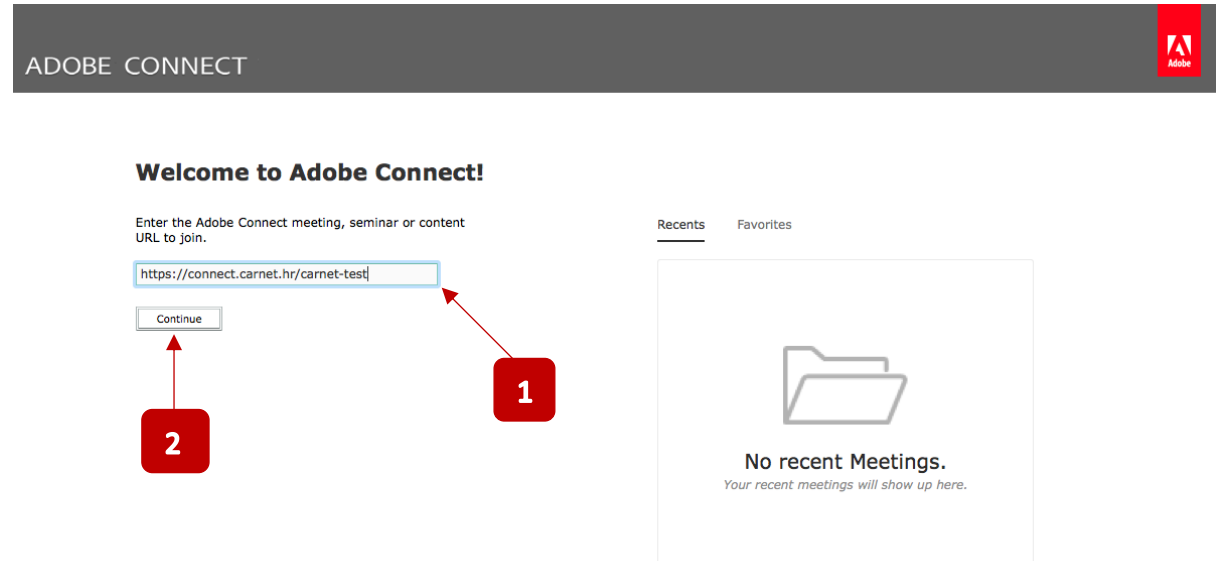

U **polju za unos adrese** (**1**) potrebno je upisati točnu adresu virtualne sobe na kojoj će se održati webinar (npr. [https://connect.carnet.hr/carnet-test\)](https://connect.carnet.hr/carnet-test), kliknuti na **Continue** (**2**) te se prijaviti sa svojim **AAI@EduHr identitetom** (**3**).

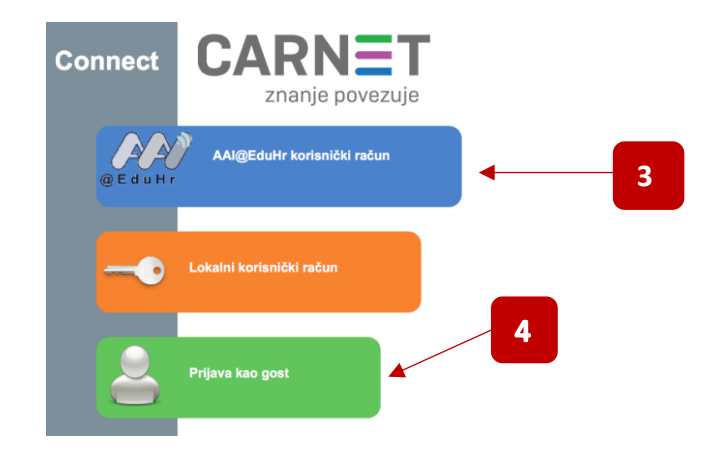

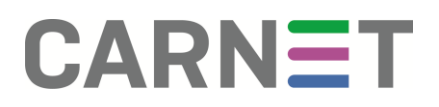

U pravilu se svi korisnici prijavljuju sa svojim AAI@EduHr identitetom. Korisnici koji ga nemaju, webinarima, web-konferencijama otvorenog tipa pristupaju preko opcije korisničkog računa: "Gost" (4).

### <span id="page-4-0"></span>**Upute za sudionike (Participants)**

Po ulasku u sobu imate mogućnost mijenjati vlastite postavke u gornjem desnom kutu prozora aplikacije.

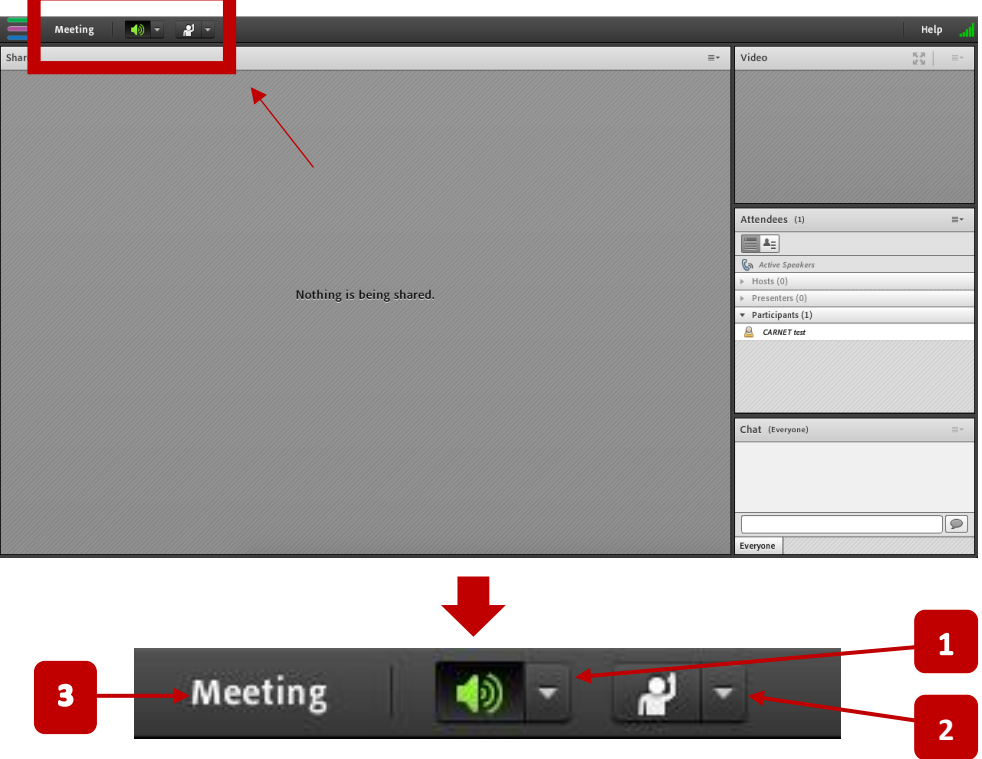

- **1. IKONA ZVUČNIKA** na padajućem izbroniku imate mogućnost upravljanja glasnoćom zvuka. Klikom na ikonu zvučnika zvuk možete isključiti ("mute") - *ZELENA boja ikone* – zvučnik je aktivan
	- *SIVA boja ikone* zvuk je ugašen.
- **2. IKONA ČOVJEKA** klikom na padajući izbornik dobivate razne "status" opcije koje koristite prilikom anketiranja i slično.

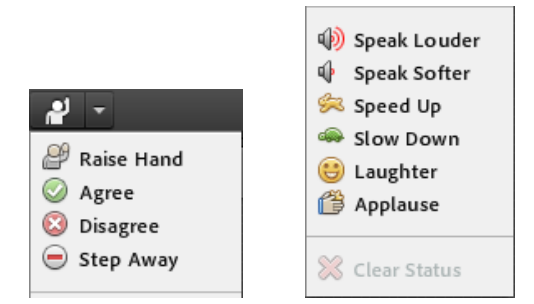

**3. IKONA "Meeting"** – na padajućem izborniku, klikom na "Audio Setup Wizard" korisnik si može konfigurirati i spremiti mikrofon na korištenje ako mu host dodijeli prezenter ili host prava.

S desne strane u donjem kutu postoji **prozorčić za čavrljanje (chat)** gdje kao sudionik možete razmjenjivati poruke sa svima koji su prisutni u sobi.

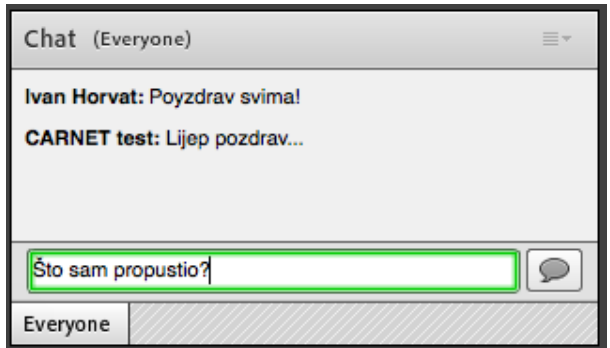

Ako postoji potreba da s određenim sudionikom želite razmijeniti poruke, u popisu sudionika/hostova/prezentera kliknete na ime željene osobe te potom na "Start **Private Chat"**.

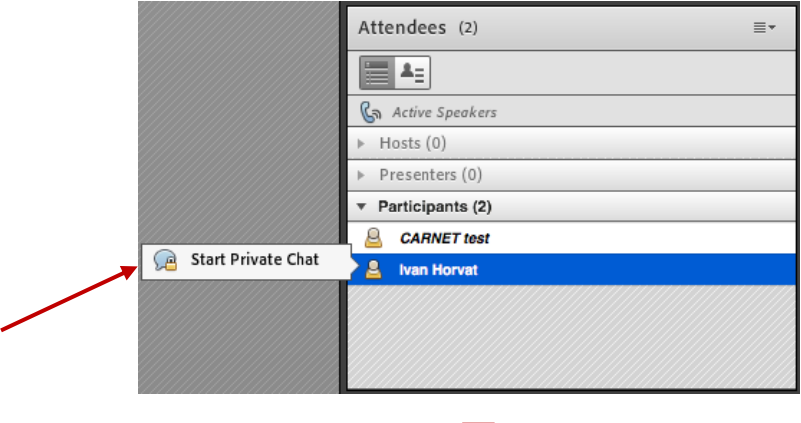

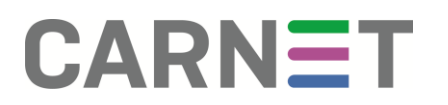

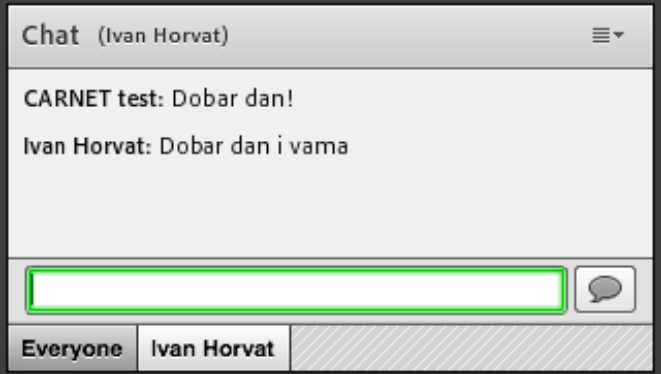

U padajućem izborniku u prozoru "Chat" mogu se pronaći opcije za promjenu veličine i boju fonta.

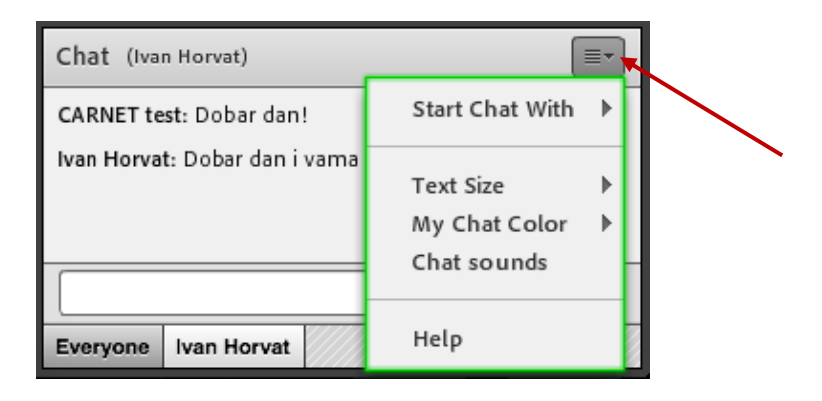

Za otklanjanje mogućih poteškoća ili jednostavno testiranje internet veze koristite opciju "**Troubleshooting**" klikom na ikonu "**Help**" (**1**) u gornjem desnom kutu aplikacije. Istovremeno, klikom na **statusnu traku** (**2**) možete provjeriti kvalitetu internet veze.

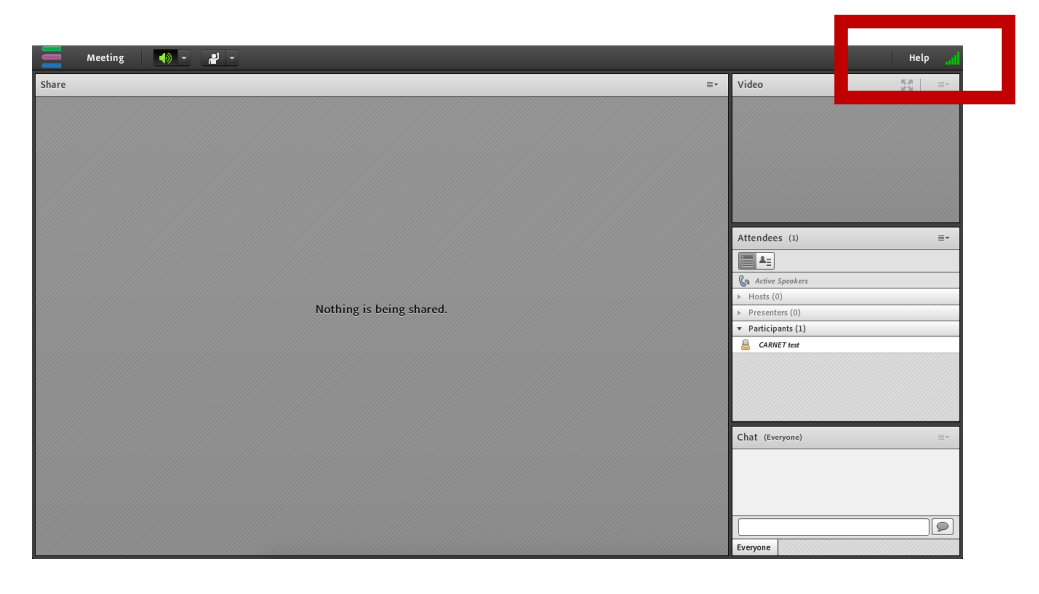

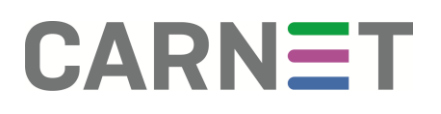

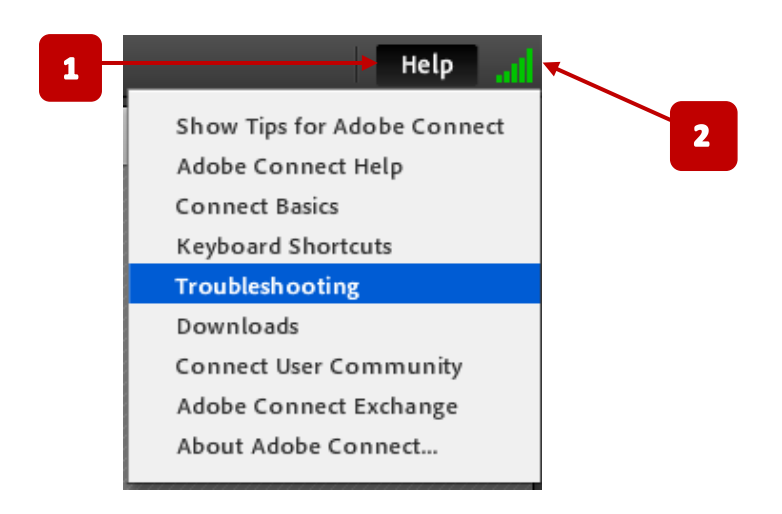

### <span id="page-7-0"></span>**Upute za prezentere (Presenters)**

Uz sve mogućnosti koje ima običan sudionik (**participant**), uloga *prezentera* vam omogućava da ima djelomičnu kontrolu nad virtualnom sobom. To uključuje upravljanje vlastitom kamerom i mikrofonom na računalu, prijenos prezentacija i materijala u sobu te dijeljenje sadržaja, odnosno zaslona.

**VAŽNO!** Kao *prezenter* prije ulaska u virtualnu sobu **osigurajte** funkcioniranje web kamere i mikrofona na prijenosnom računalu. Ako koristite stolno računalo, osigurajte USB web kameru s ugrađenim mikrofonom (isto je primjenjivo i za prijenosna računala ako imate problema s ugrađenom kamerom i mikrofonom).

#### <span id="page-7-1"></span>**Pregled dodatnih opcija za prezentere**

Po ulasku u virtualnu sobu, korisnika s *prezenter* ovlastima će dočekati sučelje s dodatnim mogućnostima u odnosu na običnog sudionika (participant).

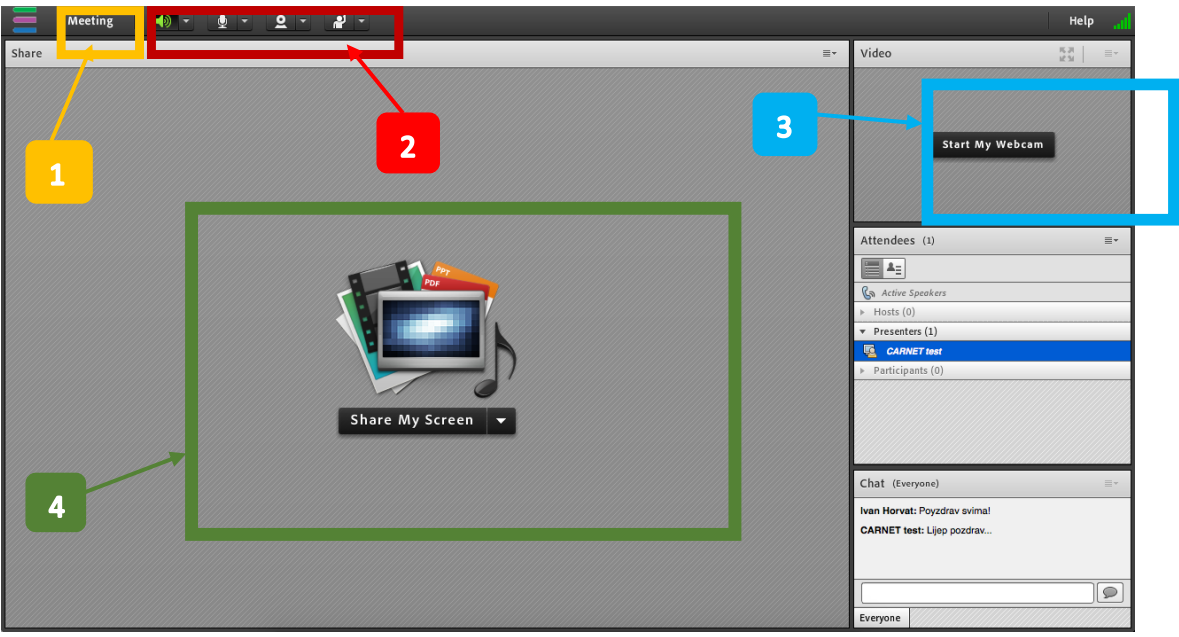

- 1. **"MEETING" ikona** napredne opcije za postavljanje preferenci i inicijalnu konfiguraciju zvuka i mikrofona ("Audio Setup Wizard").
- 2. **ALATNA TRAKA** uz upravljanje glasnoćom zvučnika (paljenje i gašenje) i sudjelovanje u anketiranju, *prezenter* može upravljati vlastitom kamerom i mikrofonom.
- 3. **VIDEO prozor** mjesto za prikaz web-kamere.
- 4. **SHARE prozor** mjesto za prikaz, odnosno prijenos materijala (video, audio, foto), prezentacija ili dijeljenje zaslona ekrana.

#### <span id="page-9-0"></span>**Prije početka webinara (inicijalna konfiguracija)**

Nakon ulaza u virtualnu sobu, prije početka *webinara*/sastanka ili web- konferencije potrebno je napraviti inicijalnu konfiguraciju mikrofona i kamere. Na taj način će se osigurati da oprema radi bez poteškoća, a ujedno i optimalna glasnoća/osjetljivost mikrofona.

Stoga, potrebno je napraviti sljedeće:

U gornjem lijevom kutu kliknuti na ikonu **Meeting**→**Audio Setup Wizard**

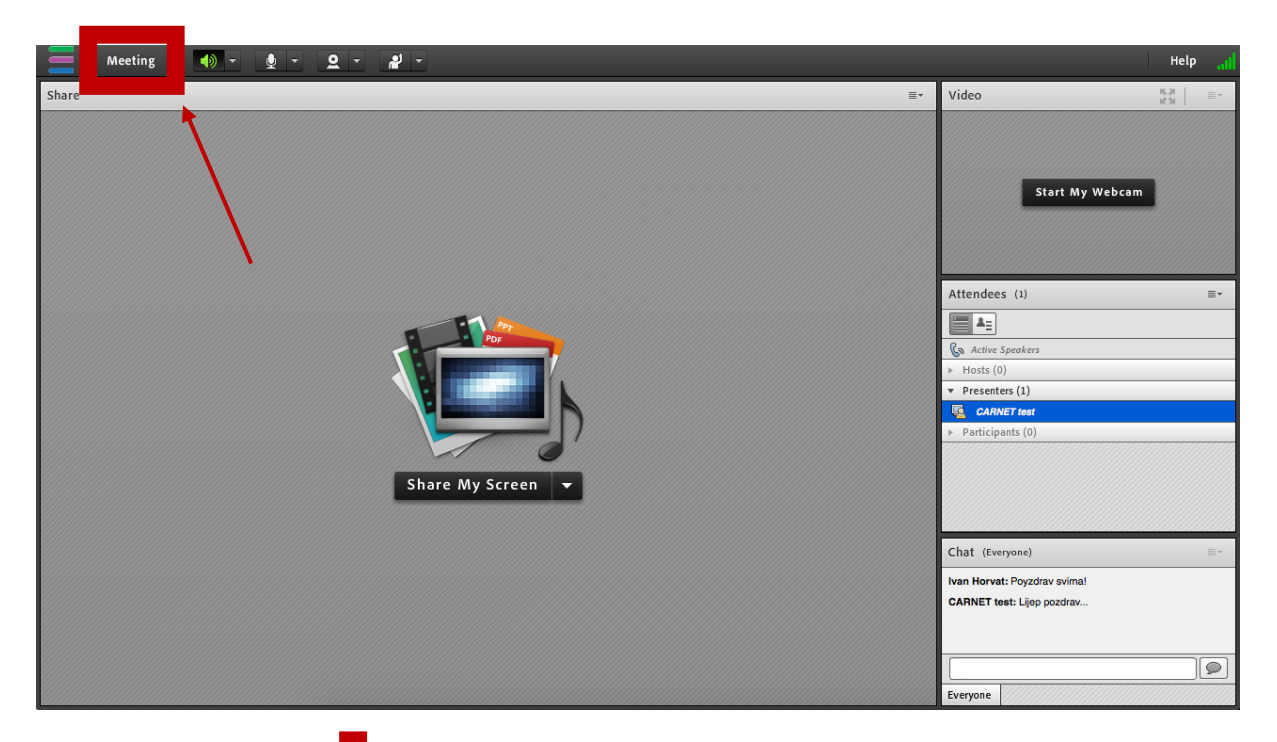

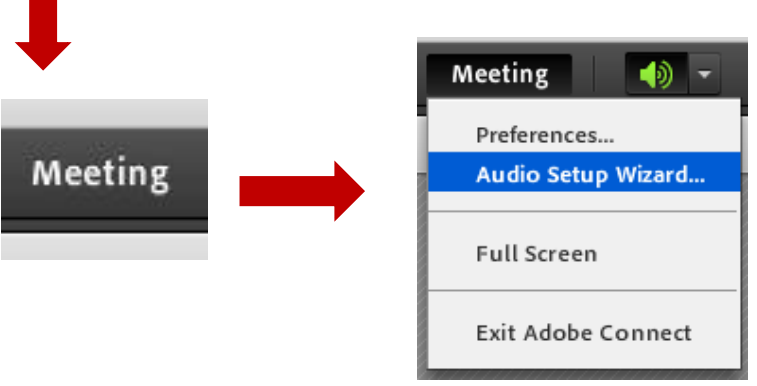

Nakon klika na "**Audio Setup Wizard**" otvorit će se *čarobnjak* koji će nas voditi kroz proces konfiguracije mikrofona i zvuka. Kliknite na "**Next**".

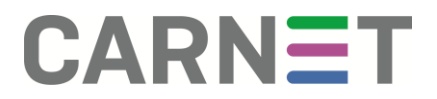

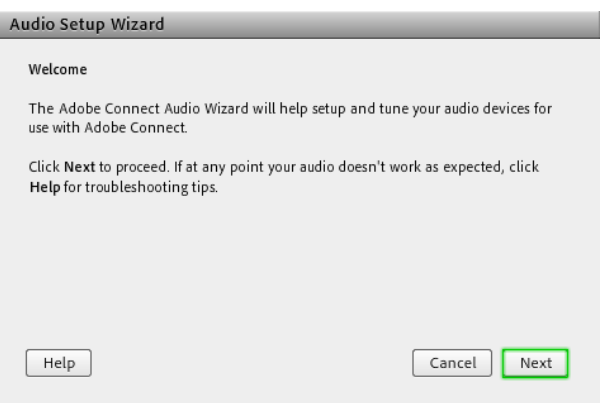

U prvom koraku, klikom na označenu ikonu "Play Sound" provjeravamo zvuk.

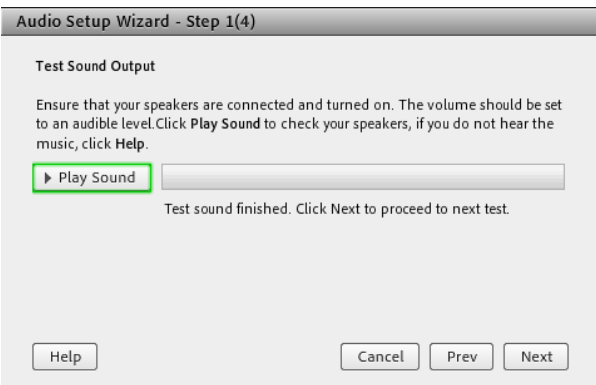

U sljedećem koraku, na padajućem izborniku odabiremo željeni mikrofon (ako imamo više izbora). U slučaju da nemamo ništa od ponuđenog, potrebno je provjeriti funkcionalnost ugrađenog mikrofona ako koristimo prijenosno računalo.

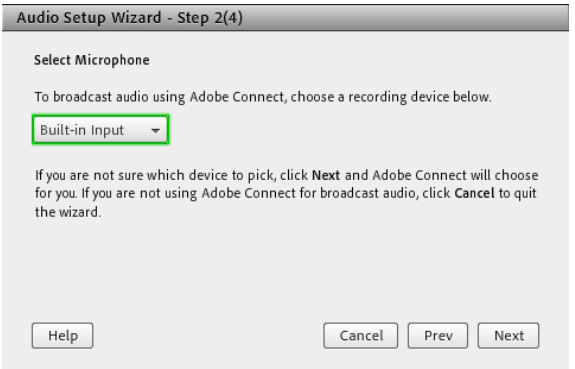

U trećem koraku klikom na ikonu "Record" snimamo kratki govor te ga reproduciramo kako bismo provjerili kvalitetu snimljenog zvuka. Ako se pojavi iskočni prozorčić, dopustimo korištenje mikrofona od strane *connect.carnet.hr*.

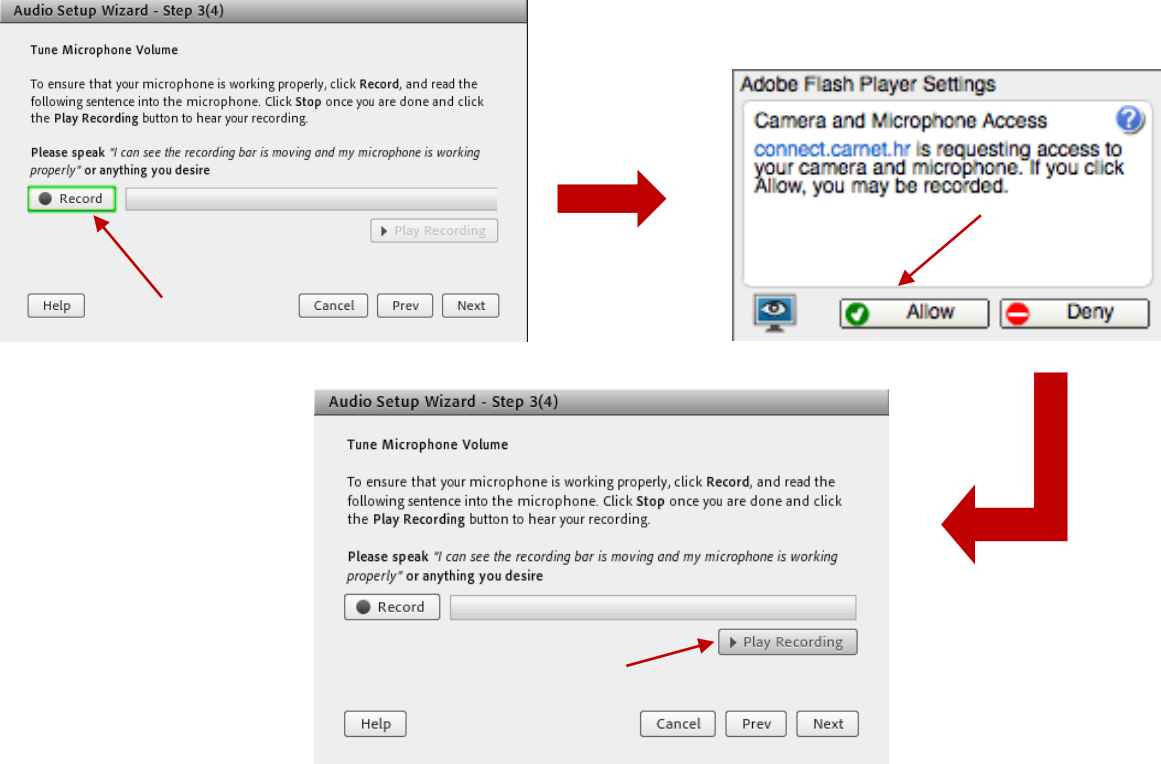

U završnom koraku potrebno je kalibrirati mikrofon na način da kliknemo "**Test Silence**" pri čemu je potrebno biti potpuno tih, bez zvuka u prostoriji. Na kraju testiranja tišine, kliknemo "**Next**" te dobivamo krajnje rezultate.

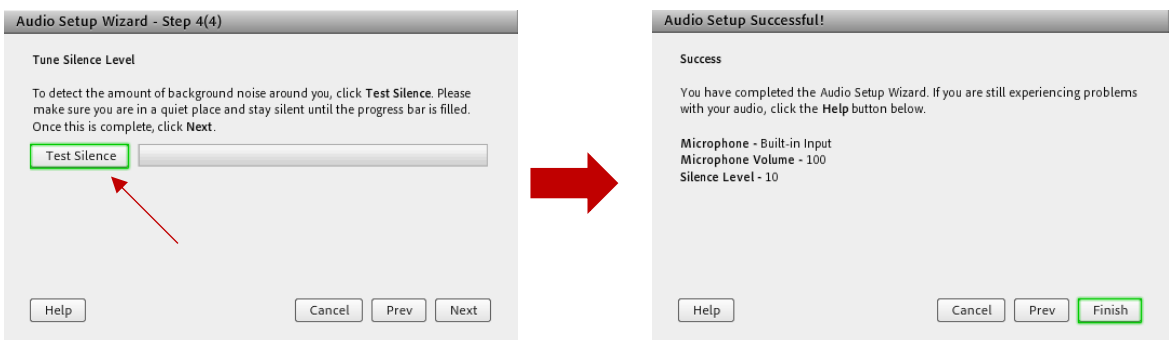

#### <span id="page-12-0"></span>**Uključivanje i isključivanje mikrofona**

Po završetku konfiguracije mikrofona kroz "Audio Setup Wizard" potrebno ga je uključiti klikom na **ikonu mikrofona** dok ikona ne bude zelena. Ponovnim klikom na ikonu mikrofon će biti nijem (*mute*) tj. privremeno onemogućen.

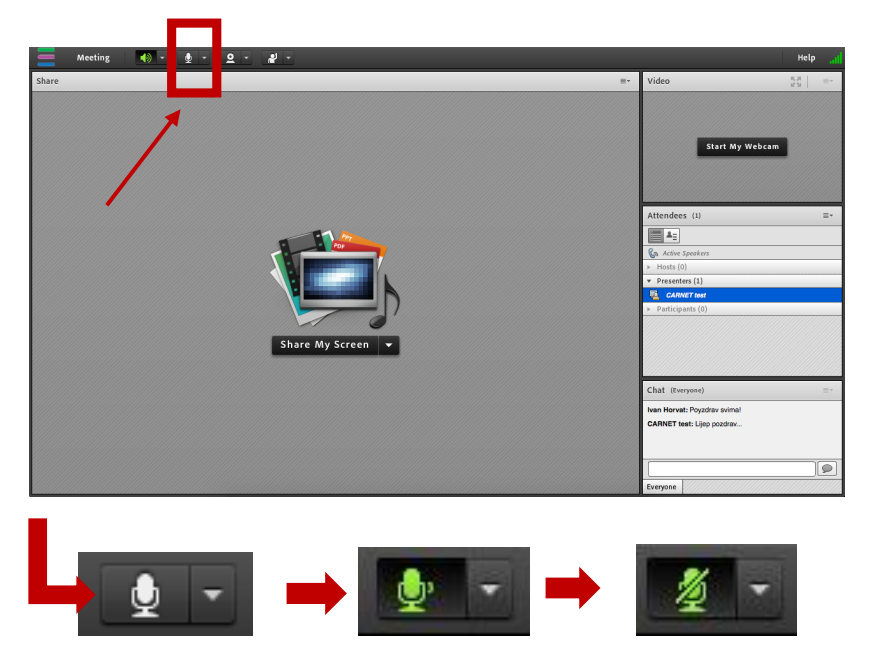

Klikom na padajući izbornik pored ikone mikrofona možemo podesiti razinu glasnoće mikrofona (**Adjust Microphone Volume**) ili promijeniti mikrofon na korištenje – ako imamo izbor (**Select Microphone**).

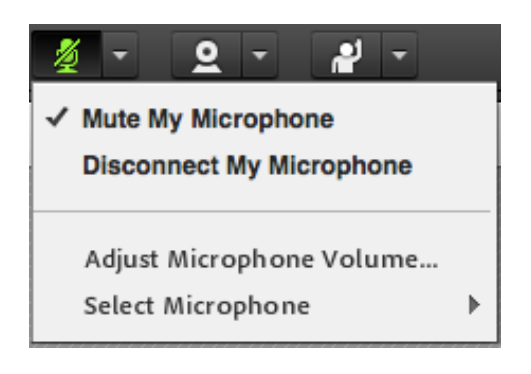

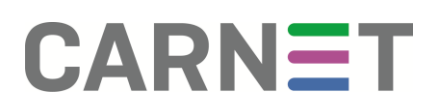

#### <span id="page-13-0"></span>**Uključivanje i isključivanje kamere**

Kamera uključujemo klikom na **ikonu kamere** (dok ne postane zelene boje) te potom u prozoru kamere na gumb "**Start Sharing**" (ako *host* nije drugačije postavio u virtualnoj sobi).

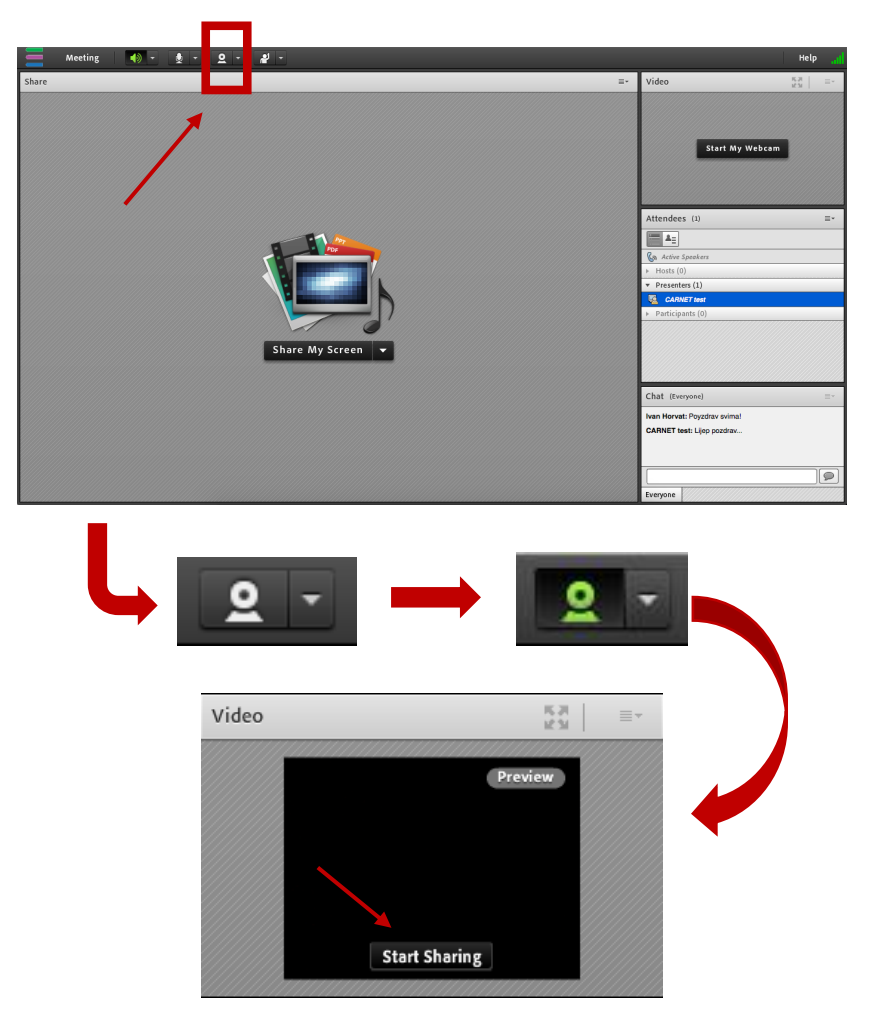

Na padajućem izborniku kamere možemo promijeniti kameru (**Select Camera**) (ako imamo više spojenih) ili pod opcijama preferenci (**Preferences**) možemo povećati ili smanjiti kvalitetu videa, ovisno o brzini internet veze.

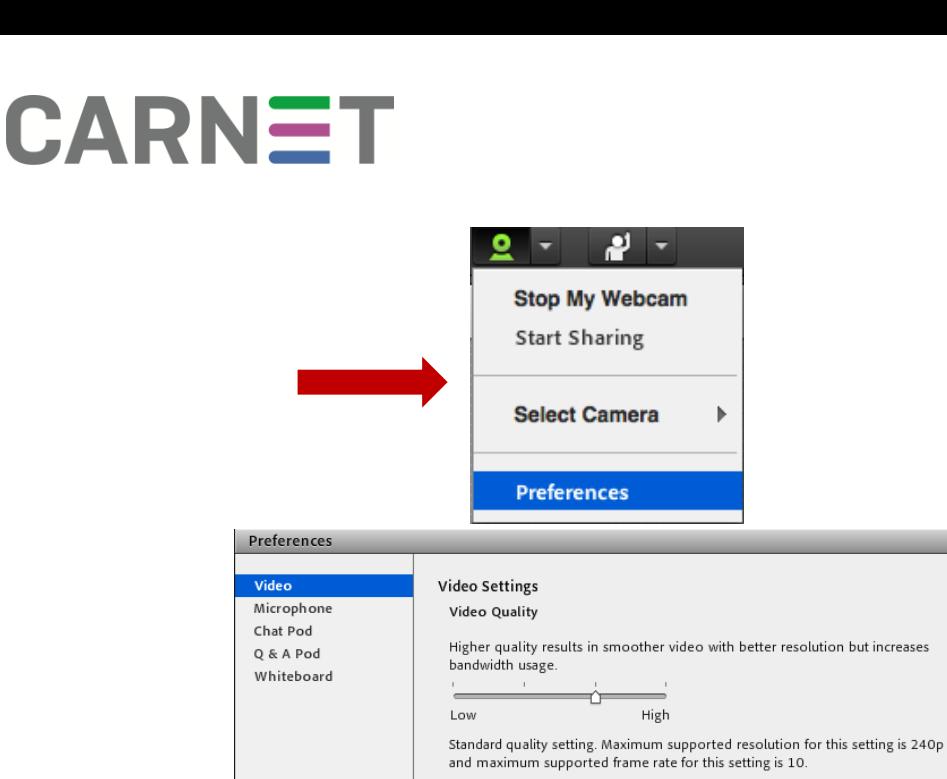

#### <span id="page-14-0"></span>**Prijenos i prikaz sadržaja (ekran, prezentacije, video i audio materijali)**

Kao prezenter možete prikazati svoju prezentaciju i materijale u sustav Connect te ih na taj način pokazati udaljenim sudionicima.

Materijale i datoteke možete prenijeti na **dva** načina:

- 1. **Prijenos (***upload***)** datoteka s računala na sustav Connect.
- 2. **Dijeljenje (***share***)** sadržaja, odnosno prikaza vlastitog ekrana računala (sudionici vide sadržaj koji vidi *prezenter*).

*Prezenter* odabire način na koji će prikazati željeni materijal, no valja napomenuti kako je **obavezan** *upload* **video materijala** da bi reprodukcija bila fluidna (bez "trzanja").

Prijenos ili dijeljenje sadržaja moguće je preko centralnog prozora "**Share**" klikom na padajući izbornik "Share My Screen".

**VAŽNO!** Klikom na gumb "Share My Screen" moguće je samo podijeliti prikaz vlastitog ekrana ili aplikacije.

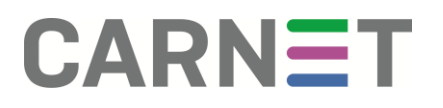

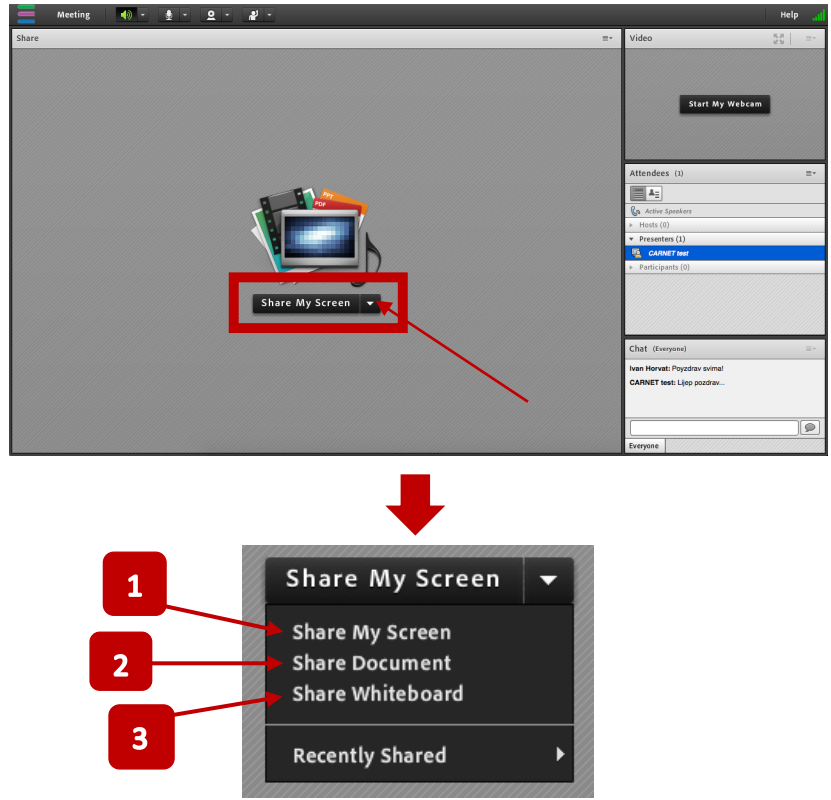

- 1. **Share My Screen** funkcija za dijeljenje prikaza ekrana s vlastitog računala (može biti cijeli desktop ili pojedine aplikacije koje su otvorene na računalu).
- 2. **Share Document** funkcija za prijenos sadržaja (dokumenti, prezentacije, slike, video, zvuk i sl.).
- 3. **Share Whiteboard** funkcija za prikaz ploče po kojoj se u stvarnom vremenu može pisati/crtati i sl.

#### <span id="page-15-0"></span>**Dijeljenje vlastitog ekrana (Share My Screen)**

Kako bismo prikazali sadržaj s vlastitog ekrana, potrebno je na padajućem izborniku ili direktno na ikonu kliknuti "Share My Screen".

U novootvorenom prozoru možemo birati želimo li podijeliti kompletni *desktop*, određenu aplikaciju ili otvoreni prozor određene aplikacije. Po odabiru potrebno je kliknuti na "**Share**".

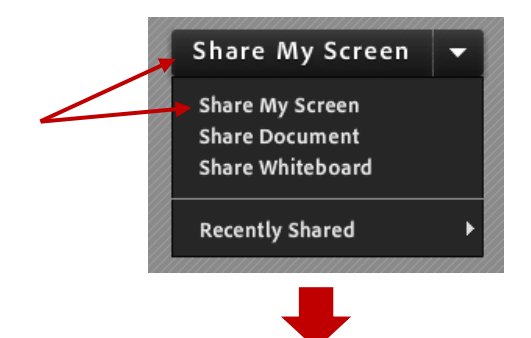

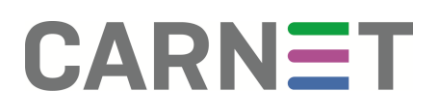

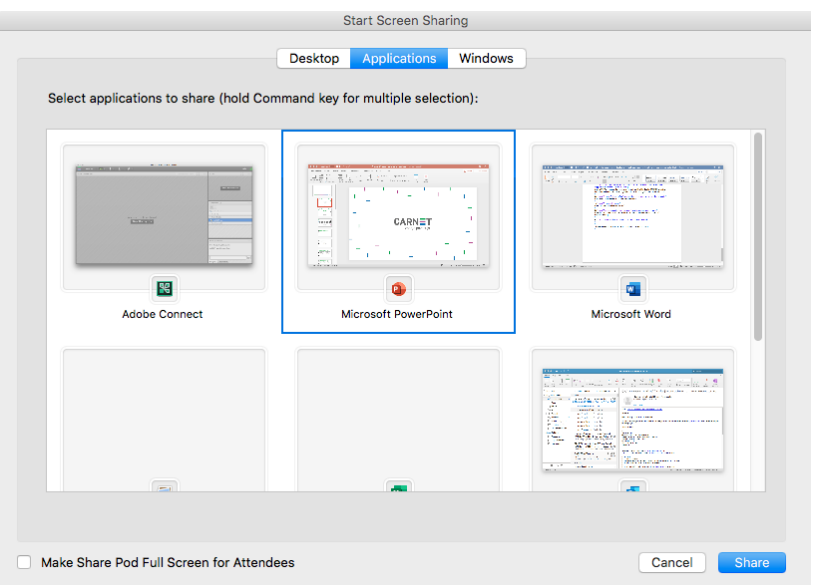

**VAŽNO!** Ako odaberemo samo jednu aplikacija ili prozor, sudionici će vidjeti isključivo taj prozor. Npr. ako podijelite zaslon *Microsoft PowerPointa*, po promijeni aplikacije sudionici neće moći vidjeti *Microsoft Word* ukoliko se na njega *prezenter* prebaci. Tada *prezenter* treba prekinuti dijeljenje *PowerPointa* i započeti dijeljenje *Worda*; ili jednostavno podijeliti sadržaj *desktopa* (u tom slučaju će sudionici vidjeti sve što vidi i *prezenter*).

Po dijeljenju određene aplikacije sustav će ju prikazati na način da *prezenter* može upravljati njome.

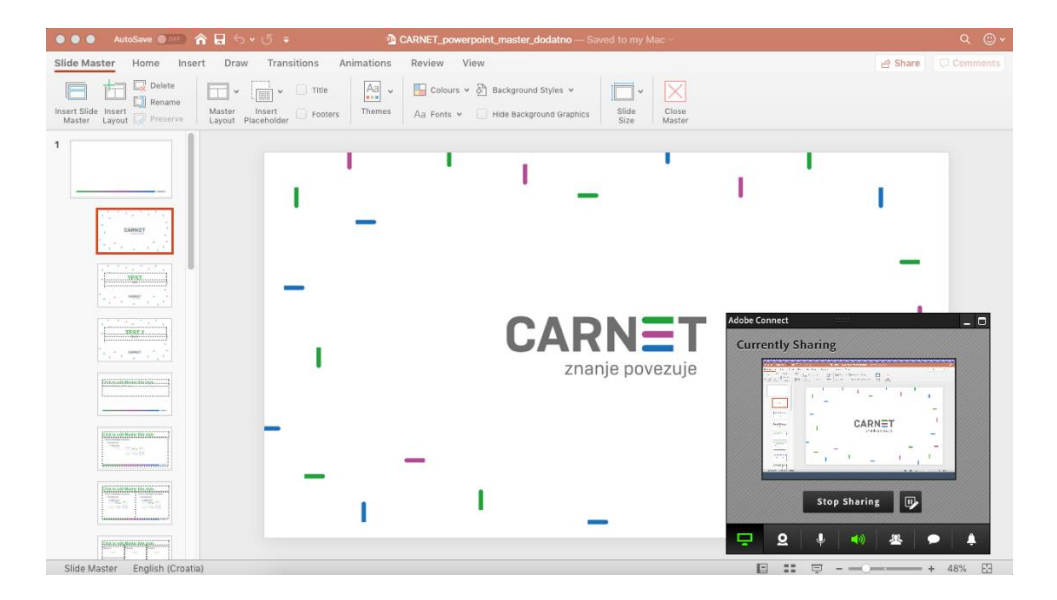

S donje desne strane se nalazi umanjena verzija Connect aplikacije (Mini Control) zajedno s opcijama za kontroliranje kamere, mikrofona, zvuka, pregled sudionika i čavrljanja (*chata)* (**1**). Ako *prezenteru* smeta vidljivost umanjene verzije s lakoćom ju može minimizirati klikom na ikonu za *minimizaciju* (**2**). Poslije potpunog minimiziranja

mini kontrola, ikonu Adobe Connecta možemo pronaći na programskoj traci ili među skrivenim ikonama (pored sata u Windows OS-u) te preko ikonice upravljamo naredbama ili ponovo podižemo mini kontrolu i zaustavimo dijeljenje ekrana ili odaberemo naredbu koju želimo.

Za povratak u Connect sustav i prekid dijeljenja sadržaja potrebno je kliknuti na "**Stop Sharing**" (**3**).

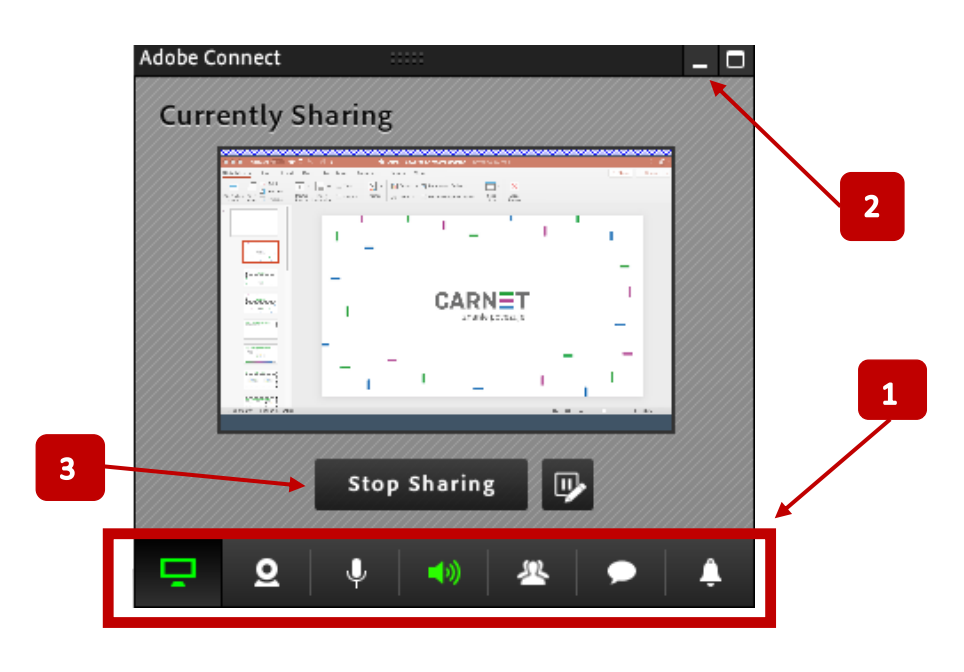

#### <span id="page-17-0"></span>**Prijenos/upload sadržaja (Share Document)**

U većini slučaja preporuča se prenošenje prezentacije i materijala (*upload*) u sustav, osim situacija kada se želi demonstrirati aplikacije, web ili slično te je preporuka opcija dijeljenja ekrana (*"Share My Screen"*). Nakon prenošenja materijala potrebno je provjeriti je li sve u redu s materijalima. Ako se pojave problemi s konverzijom grafika, najjednostavnije rješenje je podijeliti ekran ili pokušati konverziju u neki drugi prihvatljivi format (pdf, ppt ili mp4).

Kako bismo prenijeli prezentaciju, video ili sliku potrebno je na padajućem izborniku "Share My Screen" kliknuti na "Share Document". Otvoriti će se iskočni prozor gdje je potrebno kliknuti na "Browse My Computer" te odabrati dokument/video/sliku za *upload*.

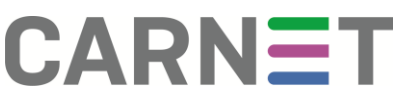

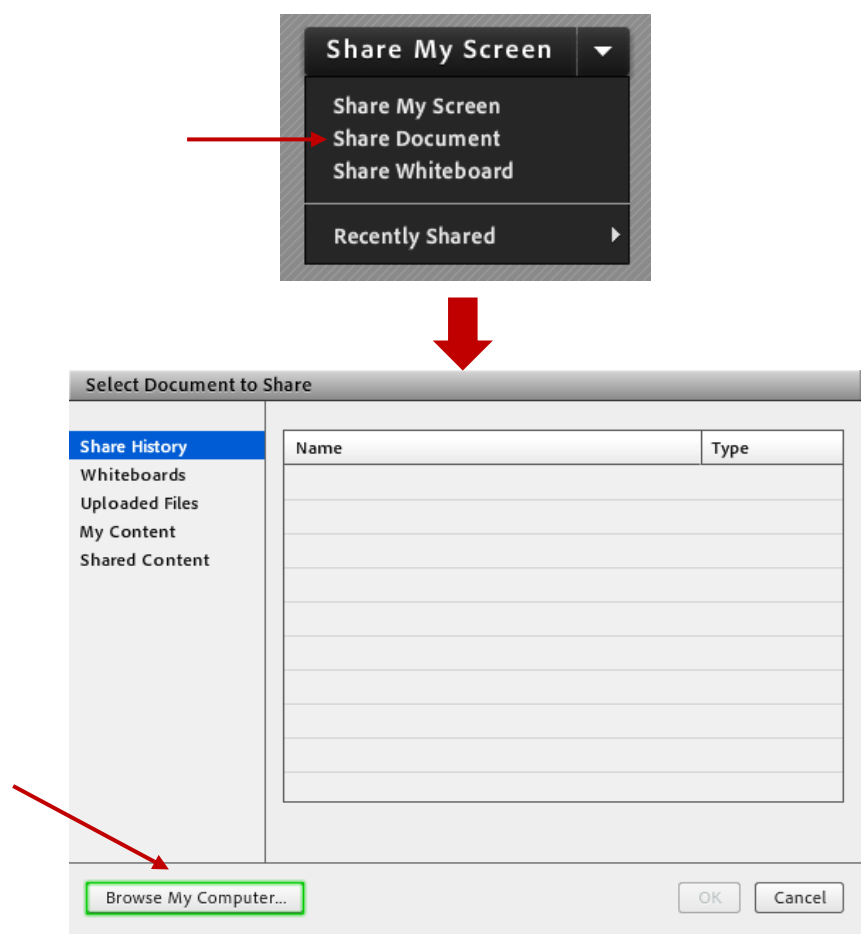

Nakon *uploada* željena prezentacija će se prikazati u "**Share**" prozoru u kojem možemo upravljati sličicama (*slideovima)* klikom na strelice (**1**), crtati po sličicama (**2**) te prekinuti prikazivanje prezentacije klikom na "**Stop Sharing**" (**3**).

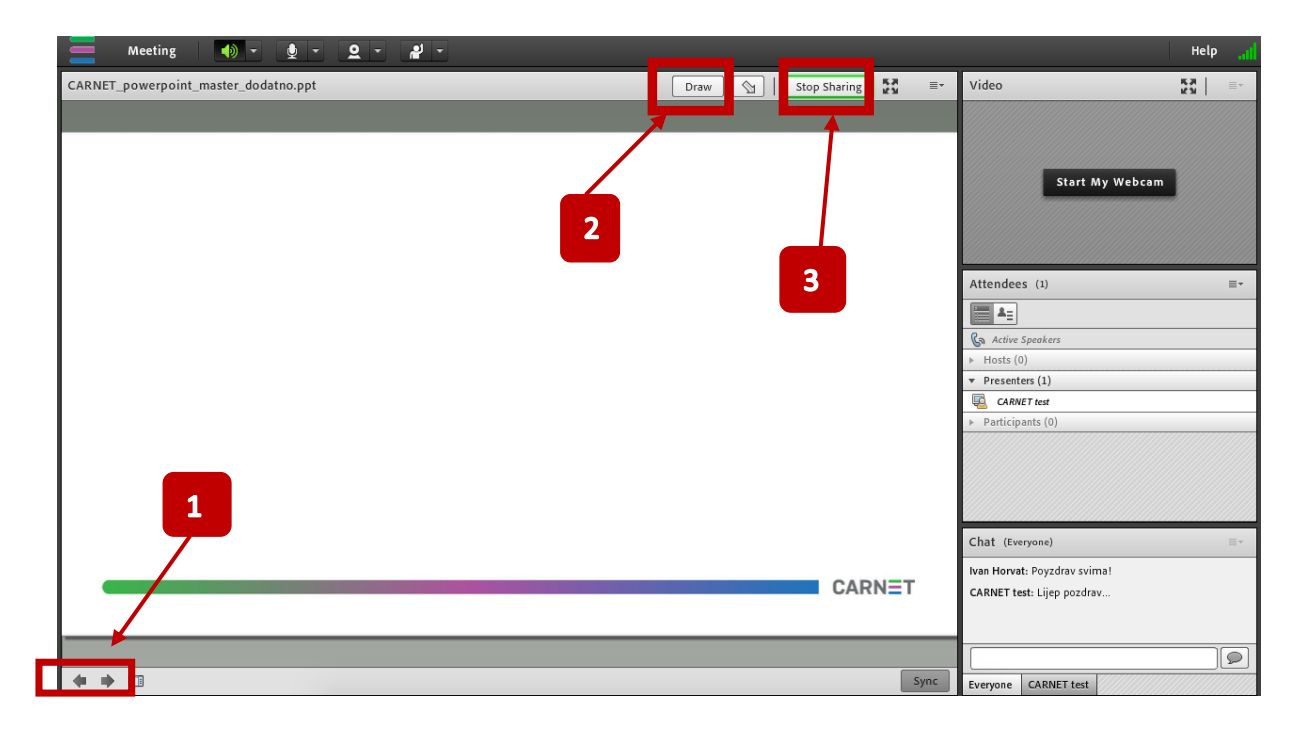

Ako ponovo kliknemo na "Share Document" pod karticom "Uploaded Files" možemo pronaći sve materijale koji su prenijeti u tu virtualnu sobu.

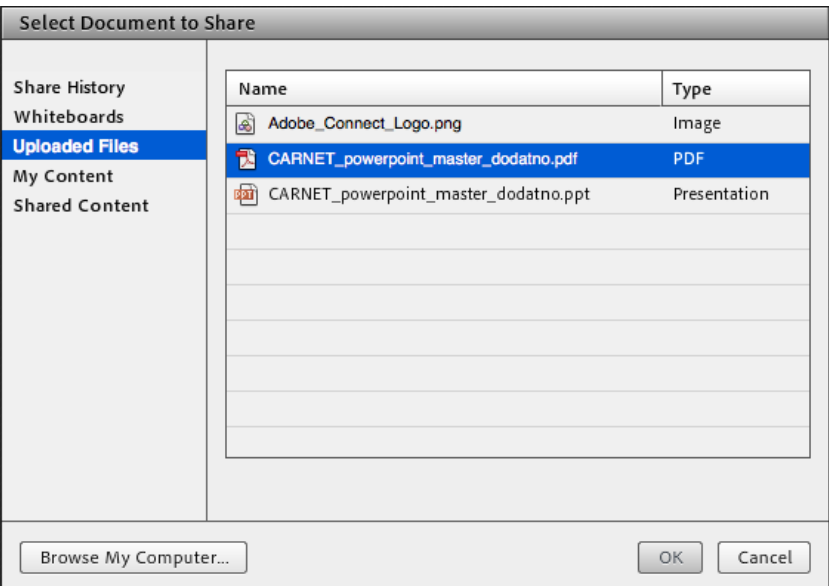

Klikom na "Shared Content" imamo uvid u materijale koje su javno podijelili drugi prezenteri i hostovi iz drugih virtuanih soba.

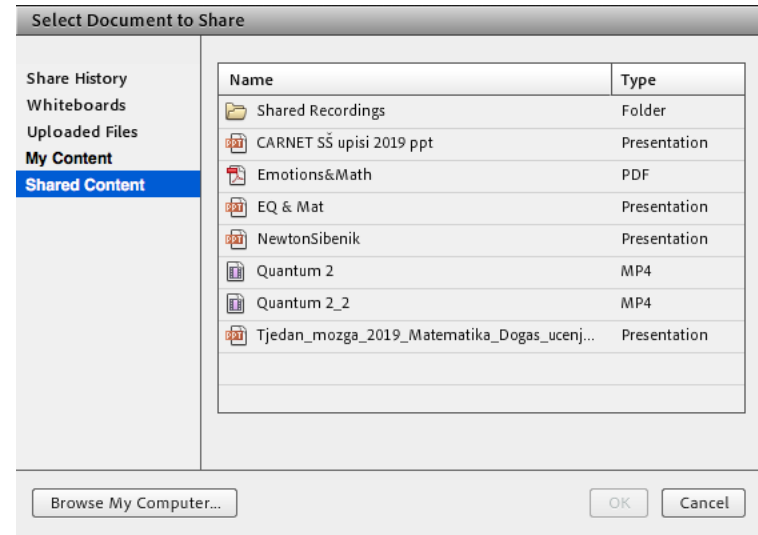

#### <span id="page-19-0"></span>**Dijeljenje ploče za pisanje/crtanje (Share Whiteboard)**

Za potrebe crtanja ili pisanja u stvarnom vremenu postoji opcija dijeljenja bijele ploče ("Share Whiteboard") na padajućem izborniku u prozoru "Share".

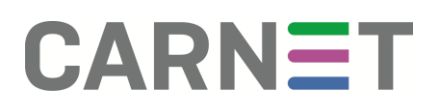

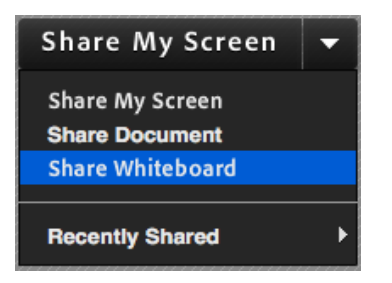

Ploča omogućava da *prezenter* koristeći **alate** (**1**) po njoj piše, crta, premješta već postojeće objekte, briše i slično.

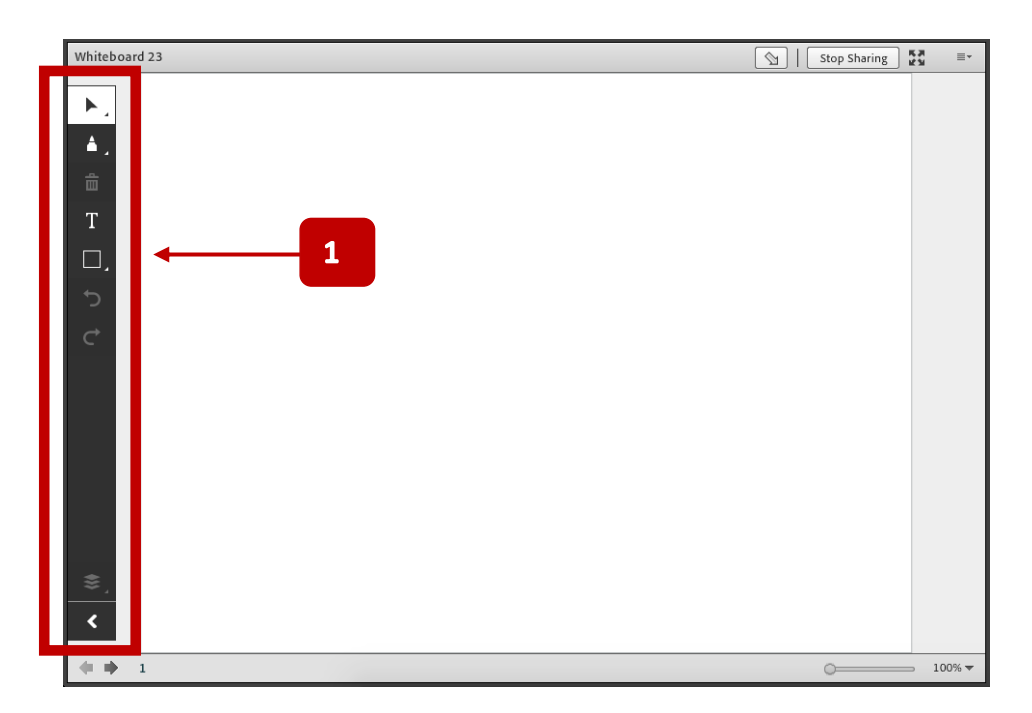

Za odabir (**1**) objekata, teksta i slično, ili povlačenje ploče (**2**) koristi se proširiva ikona strelice.

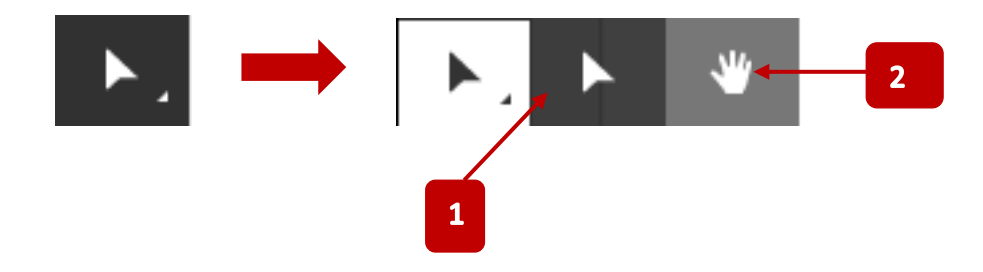

Za crtanje i odabir različitih alata za crtanje koristimo proširivu ikonu markera (**3**).

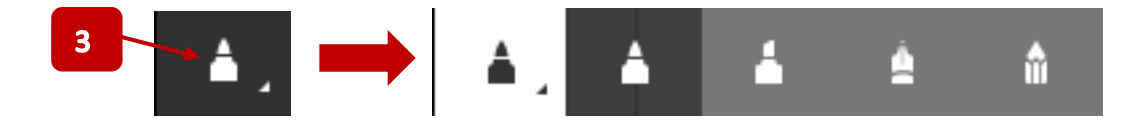

Za pisanje po ploči koristimo ikonu slova T (**4**). Kada kliknemo i započnemo pisati, u donjem dijelu alatne trake će se pojaviti dodatne opcije (**5**) za promjenu boje, veličine i vrste slova.

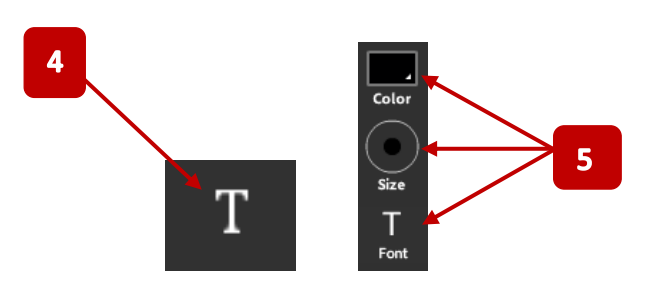

Za crtanje raznih objekata (pravokutnici, krugovi, strelice i sl.) potrebno je kliknuti na proširivu ikonu pravokutnika (**6**) prilikom koje se otvaraju i dodatne opcije (**7**) za uređenje (ispunjavanje ili praznina, boja, rubovi i sl.).

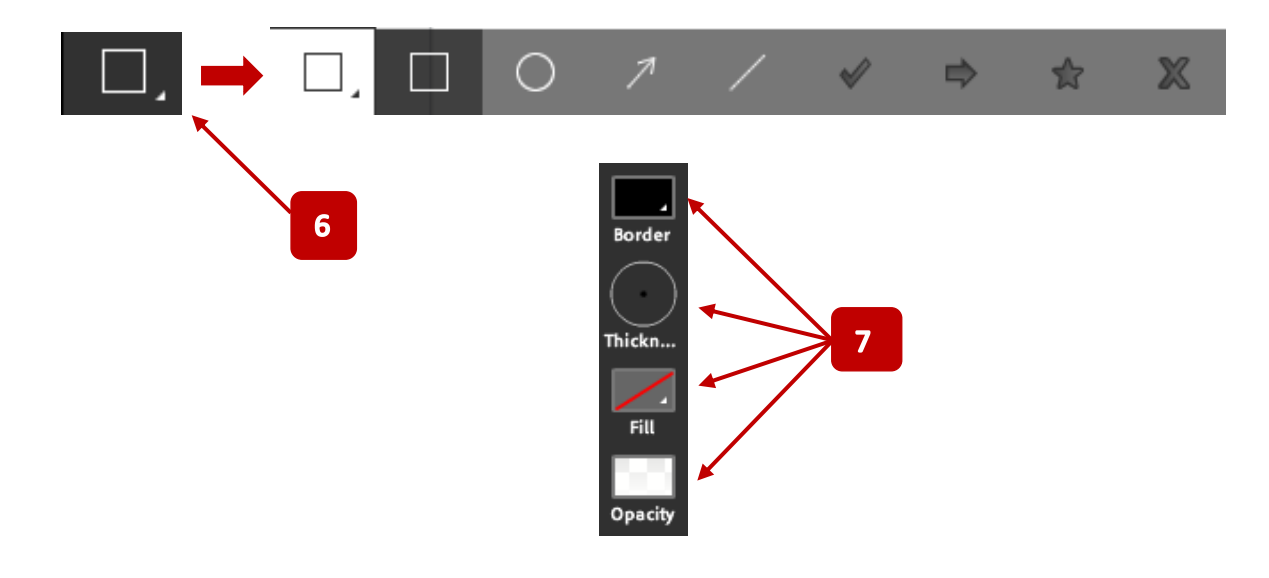

### <span id="page-21-0"></span>**Upute za domaćine/moderatore (Host)**

Uz sve upute za sudionike i prezentere (vidi "Upute za sudionike (Participants)" i "Upute za prezentere (Presenters)") host ovlasti vam omogućuju potpunu kontrolu unutar virtualne sobe.

Hostovi imaju sve mogućnosti kao sudionici i *prezenteri*, a dodatno mogu upravljati i funkcijama snimanja *webinara*, uređivati izgled virtualne sobe, upravljati sudionicima i dodjeljivati im posebna prava te imati djelomičan pristup administrativnom sučelju Connect sustava.

#### <span id="page-22-0"></span>**Pregled dodatnih opcija za hostove**

Po ulasku u virtualnu sobu, korisnika s *host* ovlastima će dočekati sučelje s dodatnim mogućnostima u odnosu na običnog sudionika (participant) i *prezentera*.

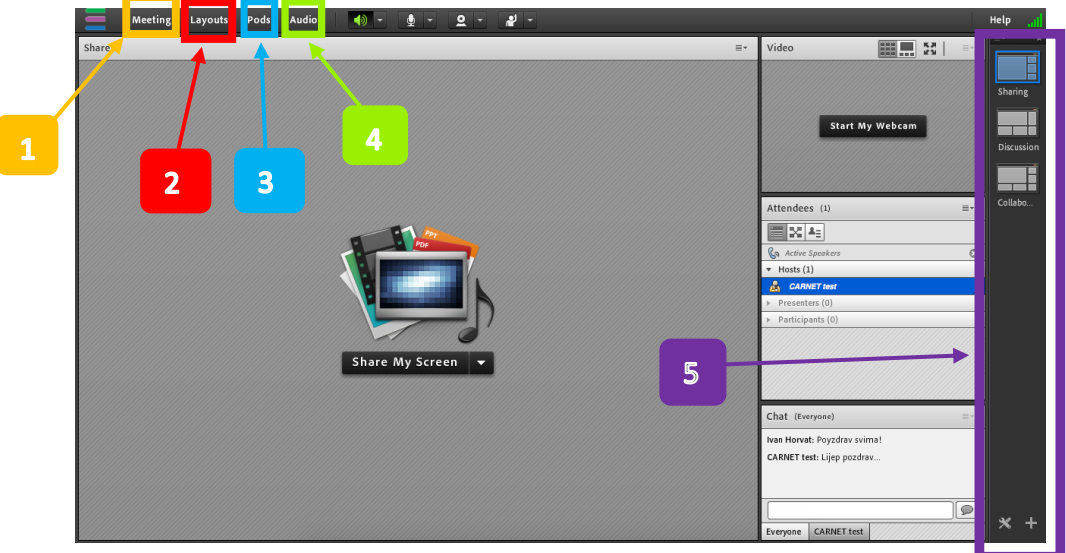

- 1. **"MEETING" ikona** uz opcije koje ima *prezenter*, hostovi imaju napredne mogućnosti za upravljanje virtualnom sobom i sudionicima.
- 2. **Layouts** uz već preddefinirane predloške, omogućava kreiranje novog izgleda sobe (ovisno o potrebi izgled prozora i sobe možemo rasporediti za diskusiju, dijeljenje sadržaja, zajedničku kolaboraciju ili ukoliko se kreira novi *layout* moguće su kombinacije).
- 3. **Pods** uz postojeće prozore (Share, Video, Attendees i Chat) moguće je dodati druge prozore ovisno o potrebama *webinara* i sl.
- 4. **Audio** *host* može dodjeljivati prava sudionicima (*participants*) i korištenje mikrofona te, ako postoji više govornika, ograničiti govor samo jednoj osobi simultano.
- 5. **"LAYOUTS" traka** brzi izbor mijenjanja izgleda virtualne sobe prema preddefiniranim predlošcima.

#### <span id="page-22-1"></span>**Upravljanje pristupa i ulaska u sobu**

*Host* ima ovlasti upravljanja virtualnom sobom - mogućnost pristupa, blokade ulaza i slično te može automatski promovirati sudionike u prezentere.

Spomenutim funkcijama za upravljanje pristupom možemo pristupiti preko "Meeting" te potom "Manage Access & Entry":

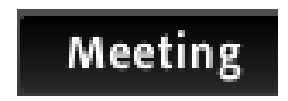

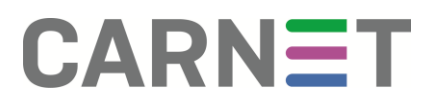

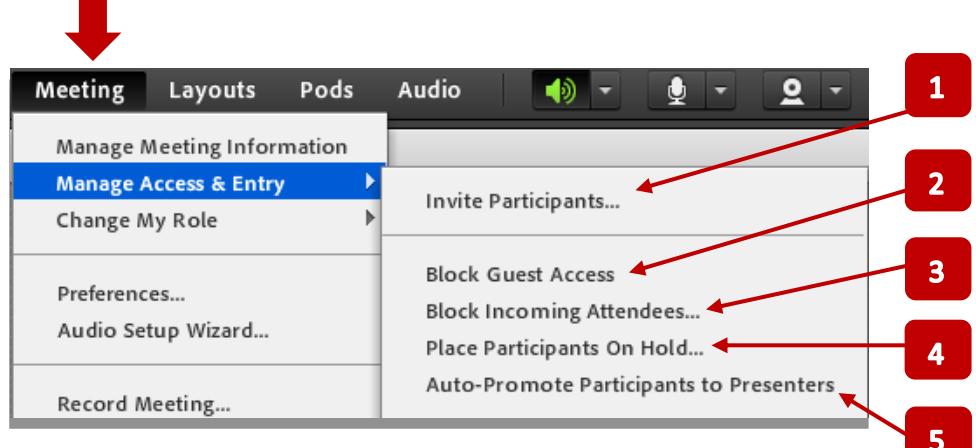

- 1. **Invite Participants** omogućava *hostu* poziv sudionicima na *webinar.*
- 2. **Block Guest Access** funkcija za blokiranje neregistriranih sudionika, odnosno gostiju (*guest*).
- 3. **Block Incoming Attendees** blokiranje svih nadolazećih sudionika.
- 4. **Place Participants On Hold** ako su potrebne pripreme unutar sobe (priprema prezentacije, testiranje mikrofona i sl.), ova funkcija omogućava *hostu* stavljanje svih prisutnih i nadolazećih sudionika na "čekanje", dok ih ponovo ne pusti u sobu.
- 5. **Auto-Promote Participants to Presenters** automatsko dodjeljivanje *prezenter* prava sudionicima (*participants*) – mogućnost korištenja mikrofona i kamere te dijeljenja sadržaja.

#### <span id="page-23-0"></span>**Promjena vlastite uloge/ovlasti**

*Host* može samome sebi promijeniti ulogu/ovlasti u virtualnoj sobi jednostavnim klikom na "**Meeting**" → "**Change My Role**" i odabirom jedne od ponuđenih opcija.

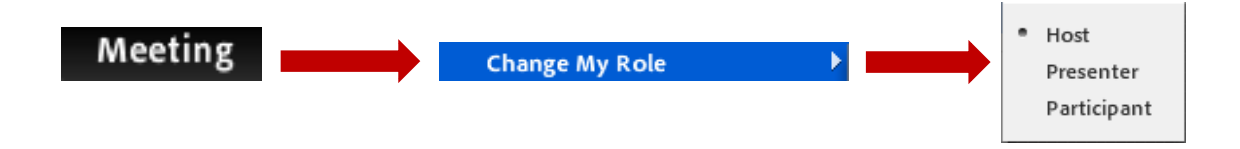

#### <span id="page-23-1"></span>**Snimanje webinara/predavanja**

Korisnici s *host* ovlastima imaju mogućnost snimiti *webinar* i kasnije ga *transkodirati* u *offline* snimku u obliku .mp4 datoteke.

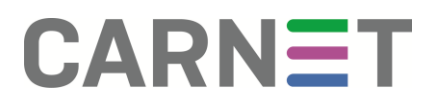

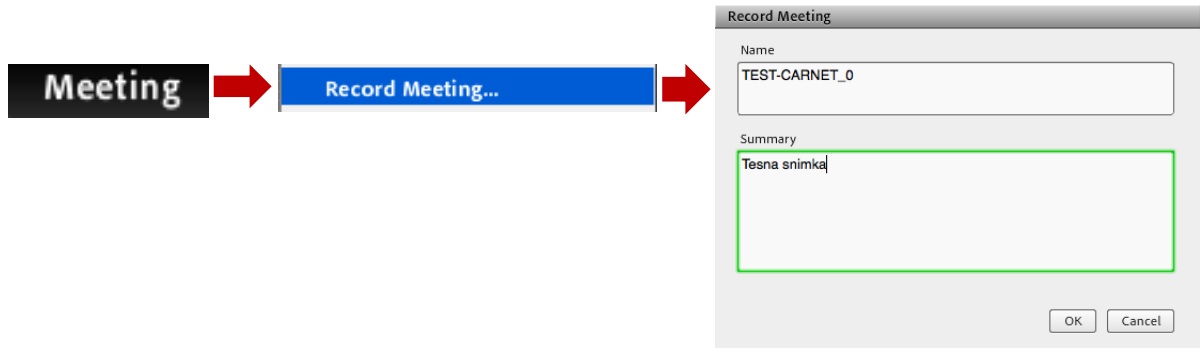

Nakon pokretanja snimanja, u gornjem desnom kutu će se pojaviti iskočni prozorčić s informacijama za snimanje kojeg je potrebno samo ugasiti klikom na znak X (**1**). Kako bismo prekinuli snimanje, potrebno je kliknuti na crveni kružić (**2**) te kada se pojavi prozorčić s informacijama, kliknuti na "Stop Recording" (3).

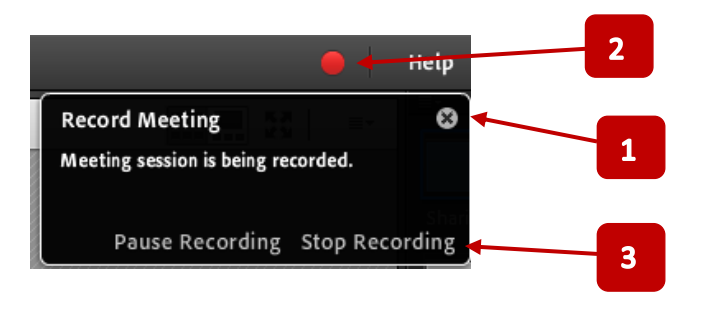

#### <span id="page-24-0"></span>**Upravljanje postavkama**

Klikom na "Meeting" te na "Preferences" otvaraju se dodatne postavke kojima mogu pristupiti samo *hostovi*.

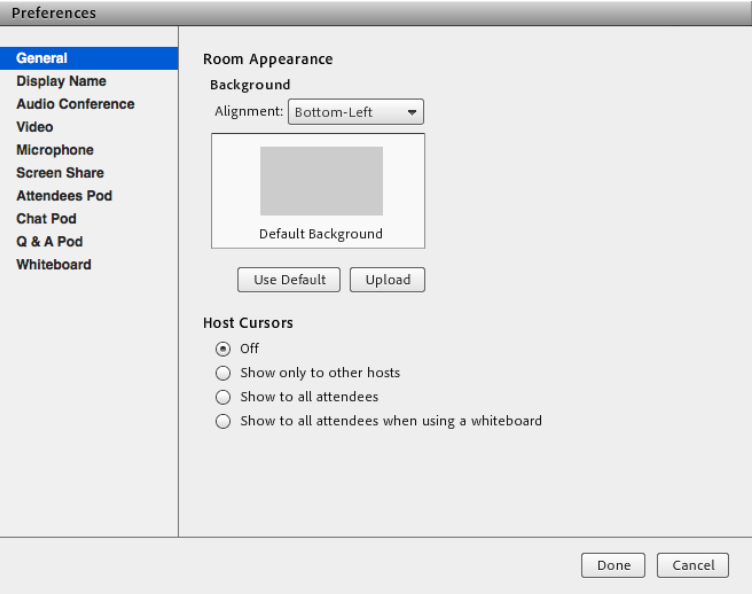

**General** – opće postavke u kojima možemo odabrati pozadinu u virtualnoj sobi i sl.

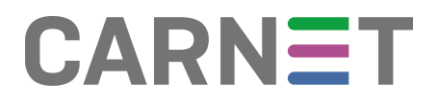

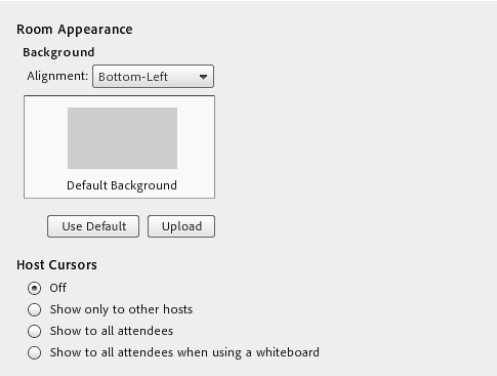

**Display Name** – postavke za uređivanje prikaza imena.

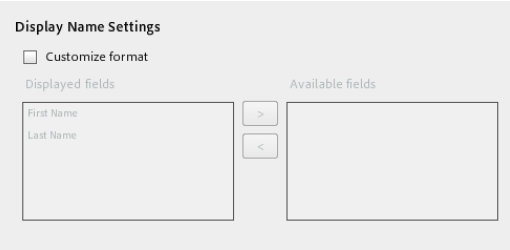

**Audio Conference** – kreiranje audio profila, odabir predodređenog mikrofona te dopuštanje sudionicima (*participants*) da koriste vlastiti mikrofon.

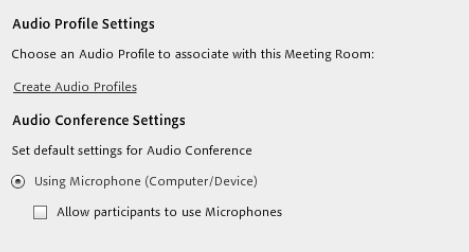

**Video** – postavke za uključivanje i isključivanje *webcam* pregleda, odabir omjera slike (web-kamera) i kvalitete prikaza web-kamere.

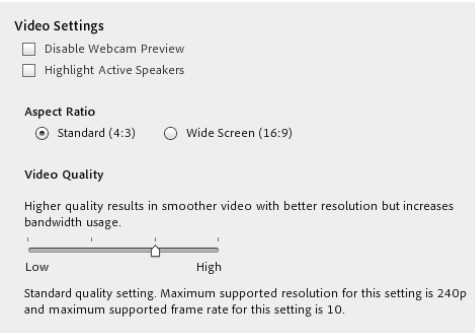

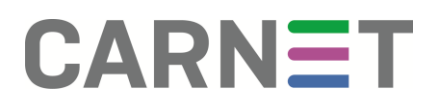

**Microphone** – napredne audio postavke za odabir načina otkazivanja jeke, kvalitete zvuka i sl.

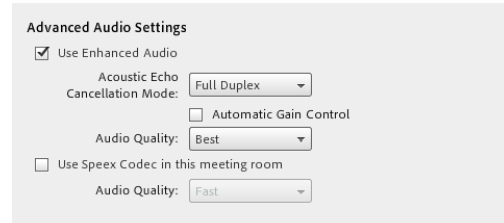

**Screen Share** – postavke za određivanje kvalitete dijeljenog prikaza ekrana, prikazivanje kursora, uključivanje i isključivanje umanjene verzije *Connect* aplikacije (*MiniControl*).

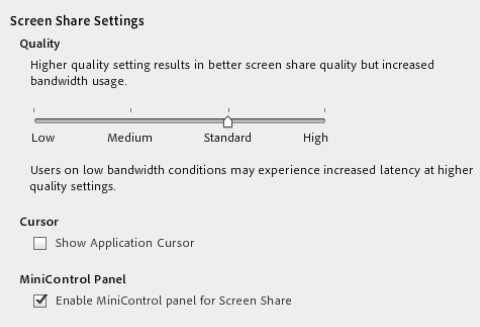

Attendees Pod - uključivanje i isključivanje opcije za "dizanje ruke" kod sudionika (ankete i sl.), upravljanje prikazom imena sudionika.

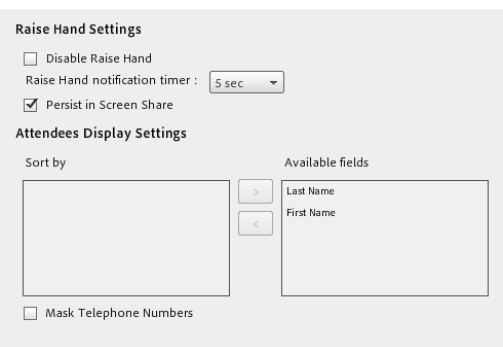

**Chat Pod** – uključivanje i isključivanje mogućnosti čavrljanja za obične sudionike (čavrljanje je omogućeno u zadanim postavkama).

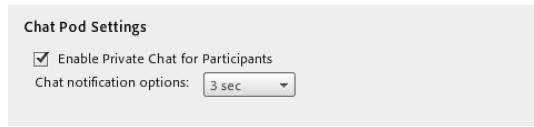

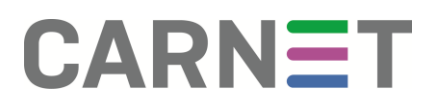

**Q & A Pod** – postavke prikazivanja imena i odgovora u prozoru anketiranja ili pitanja/odgovor

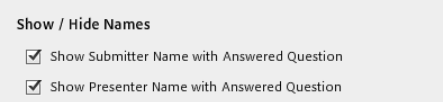

**Whiteboard** – uključivanje i isključivanje mogućnosti sudionika da crtaju po bijeloj ploči i sl.

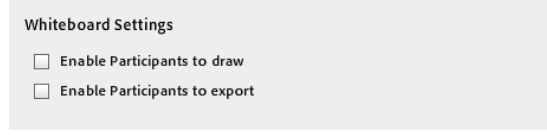

#### <span id="page-27-0"></span>**Upravljanje izgledom sobe (Layouts)**

Uz unaprijed definirane predloške izgleda virtualne sobe (Sharing, Discussion, Colaboration) moguće je kreirati novi izgled ili upravljati već postojećim izgledom.

#### <span id="page-27-1"></span>**Promjena postojećeg izgleda sobe**

Kako bismo promijenili izgled već postojećeg predloška potrebno je s kursorom doći na rub određenog prozora (npr. Share) te klikom i povlačenjem mu promijeniti veličinu. Isto tako moguće je promijeniti poziciju klikom na traku prozora i povlačenjem na željenu poziciju.

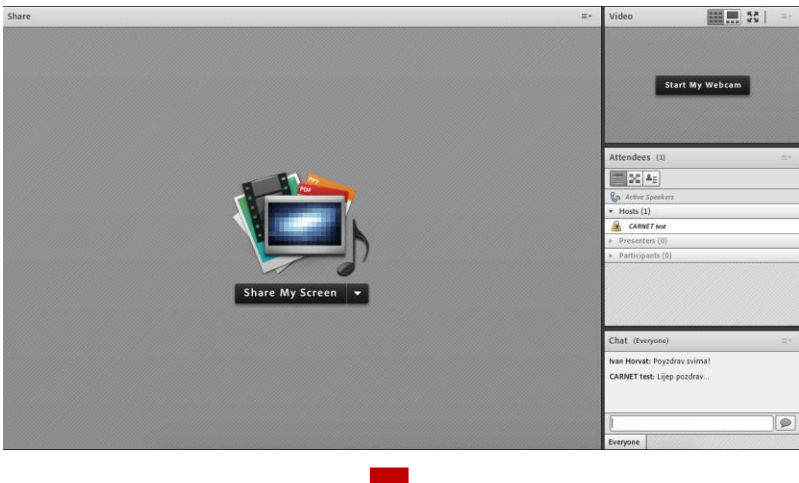

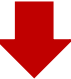

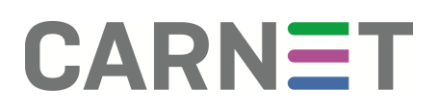

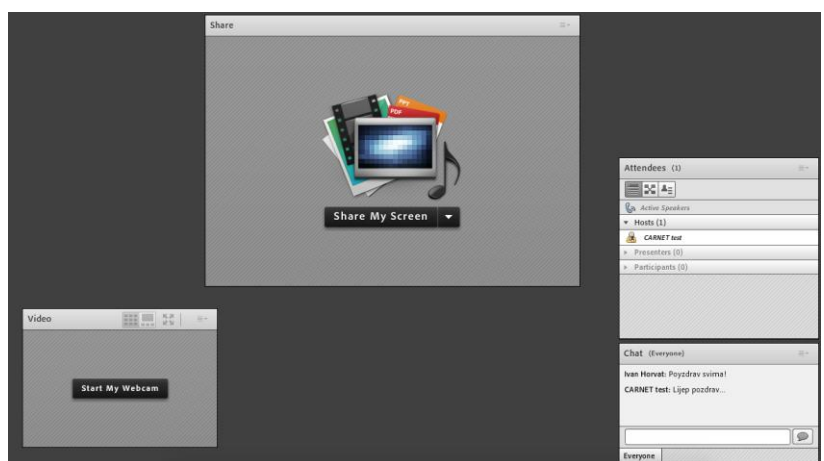

Kako bi se soba vratila u inicijalni izgled, potrebno je kliknuti na "**Layouts**" te na "**Reset Layouts**".

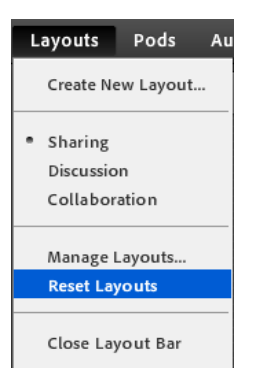

#### <span id="page-28-0"></span>**Odabir preddefiniranih predložaka sobe**

Klikom na "**Layouts**" možemo odabrati između tri preddefinirana predloška.

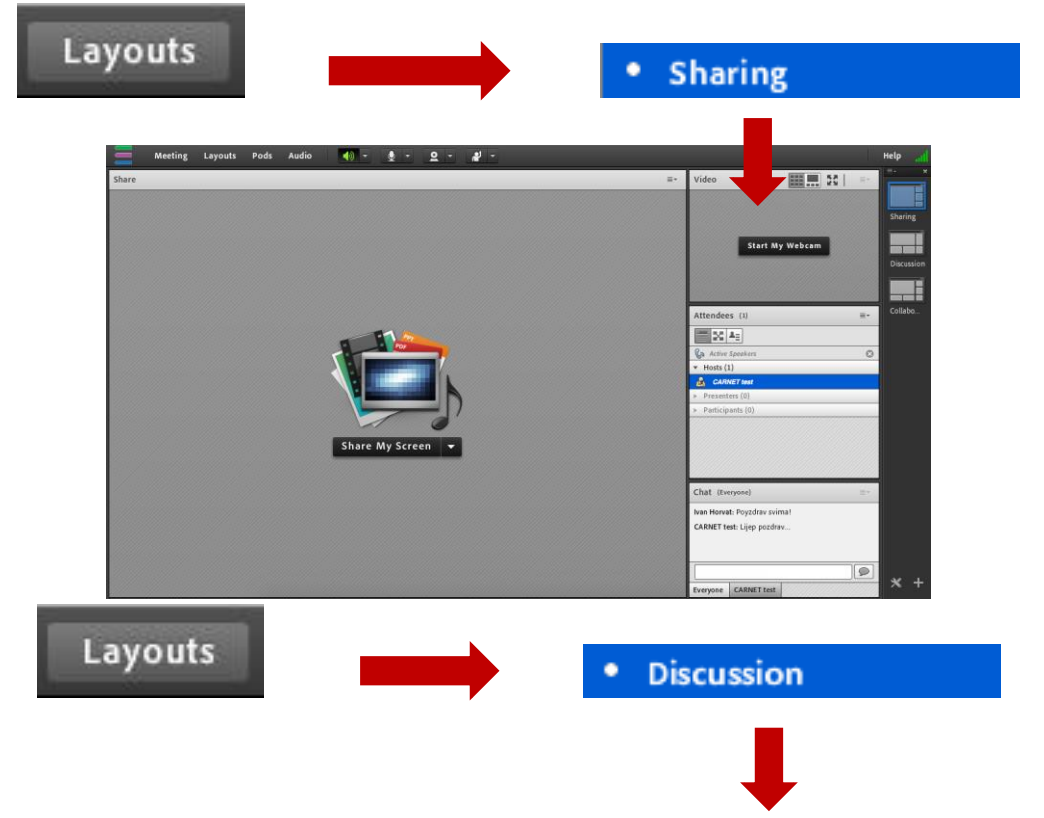

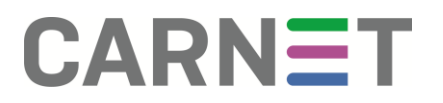

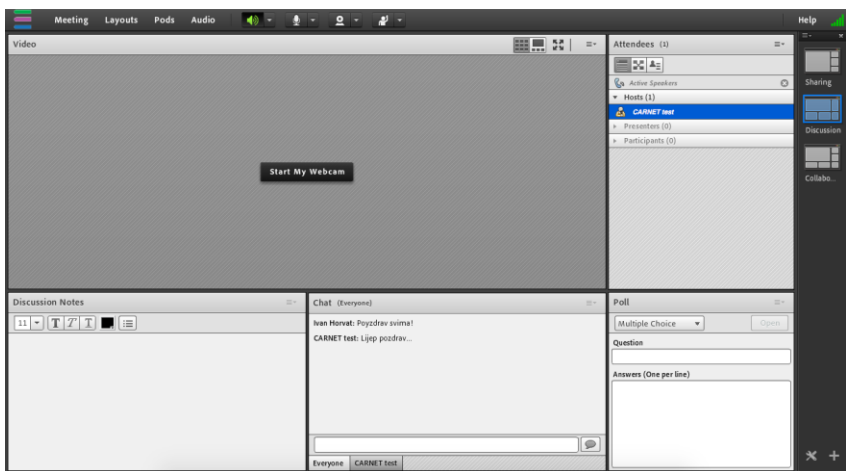

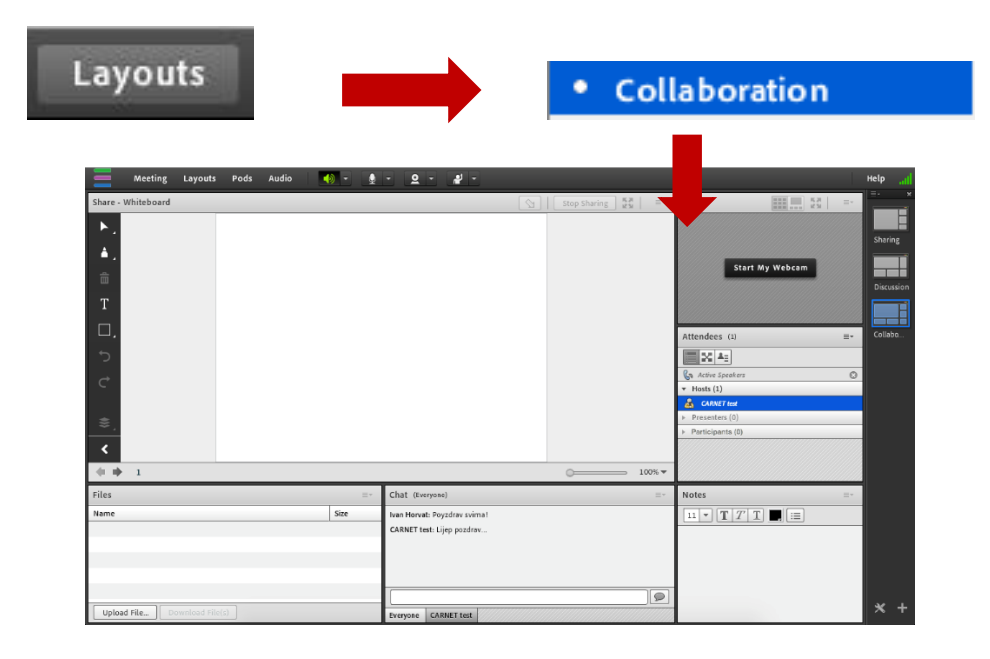

Isto je moguće napraviti putem izbornika s desne strane u virtualnoj sobi.

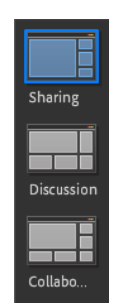

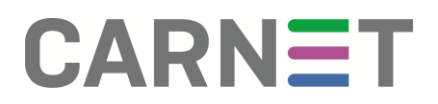

#### <span id="page-30-0"></span>**Kreiranje novog predloška sobe**

Kako bismo kreirali novi izgled/predložak sobe, potrebno je kliknuti na "**Layouts**" te "**Create New Layout…**" nakon čega se dodjeljuje naziv sobe.

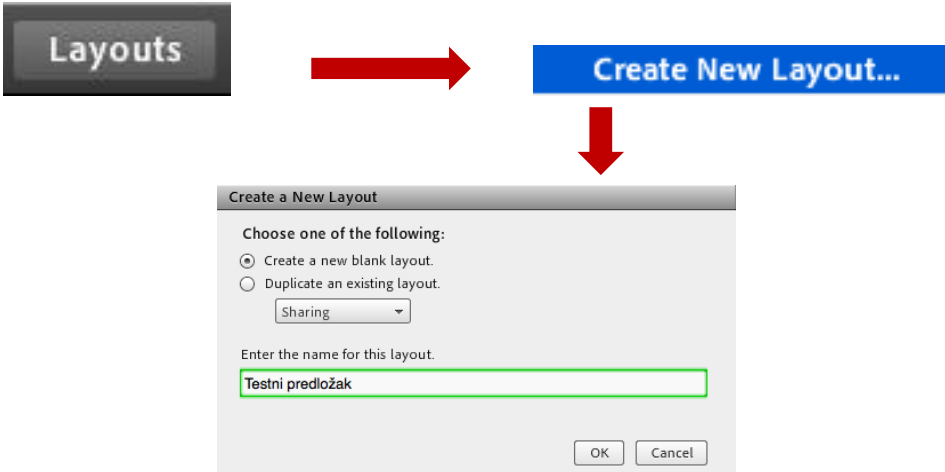

Nakon kreiranja predloška dobivamo praznu sobu u koju je potrebno postaviti željene prozore (npr. Share, Video, Chat i sl.) klikom na "**Pods**" te odabirom raznih prozora potrebnih za predložak.

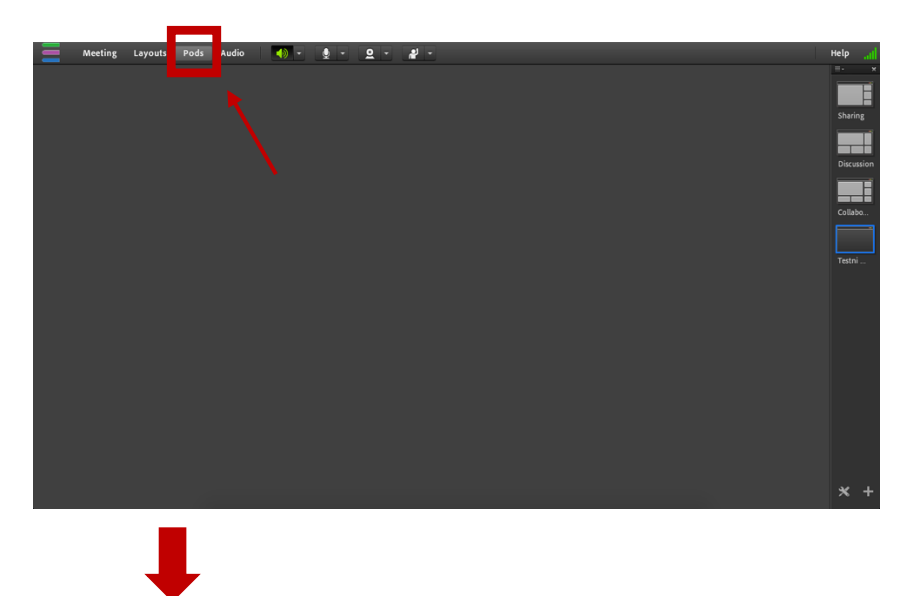

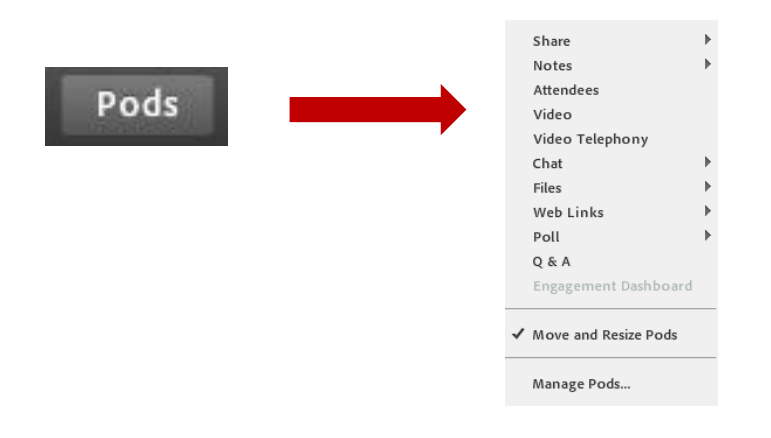

#### <span id="page-31-0"></span>**Dodatne audio postavke**

Klikom na "**Audio**" ikonu možemo na brzi način pristupiti sljedećim opcijama:

- **Microphone Rights for Participants**  dodjeljivati običnim sudionicima mogućnost korištenja mikrofona.
- **Enable Single Speaker Mode** omogućiti govor isključivo jednom aktivnom *prezenteru*/*hostu* (ostali ne mogu koristiti mikrofon dok aktivni govornik ne isključi ili stavi mikrofon na *mute*).
- **Audio Conference Settings** kreiranje audio profila i dodjeljivanje prava na korištenje mikrofona običnim sudionicima.

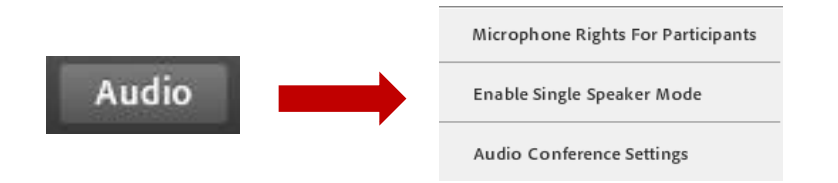

#### <span id="page-31-1"></span>**Dodjeljivanje posebnih prava sudionicima (participants)**

*Host* može običnim sudionicima dodijeliti pravo korištenja mikrofona. Potrebno je kliknuti na sudionika kojem se želi dodijeliti pravo, pri čemu će se pojaviti mali izbornik s nekoliko opcija, a između ostalog za dodjelu prava *hosta* ili *prezentera*.

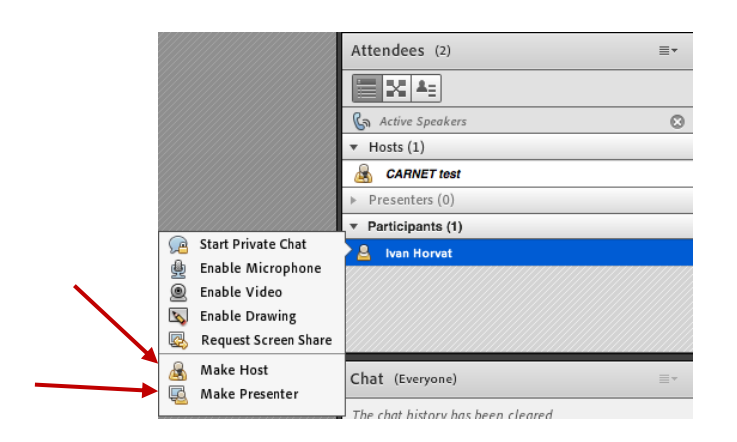

Isto je moguće napraviti klikom na sudionika te potom na padajući izbornik u Attendees prozoru odabirući "Change Role".

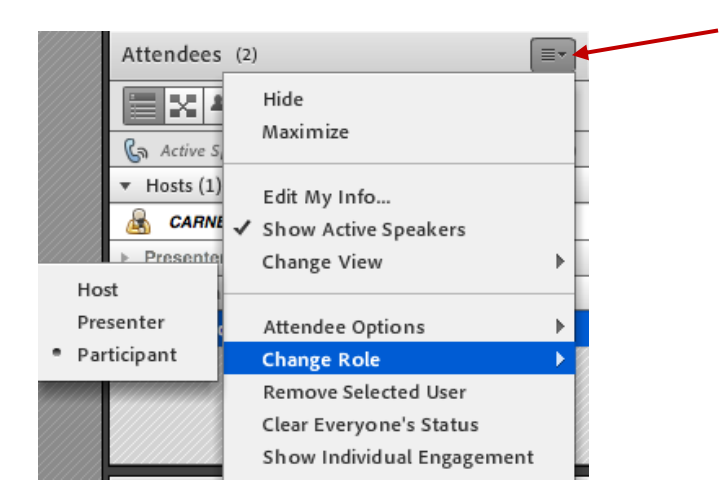

#### <span id="page-32-0"></span>**Dodatne opcije upravljanja sudionicima (Attendee Options)**

S dodatnim opcijama (**1**) upravljanja sudionicima *host* može promijeniti ime sudioniku, dodijeliti prava korištenja web-kamere, mikrofona, crtanja po bijeloj ploči te mu dodijeliti napredne mogućnosti (**2**) upravljanja određenim prozorima (**3**) u slučaju kad postane *prezenter*.

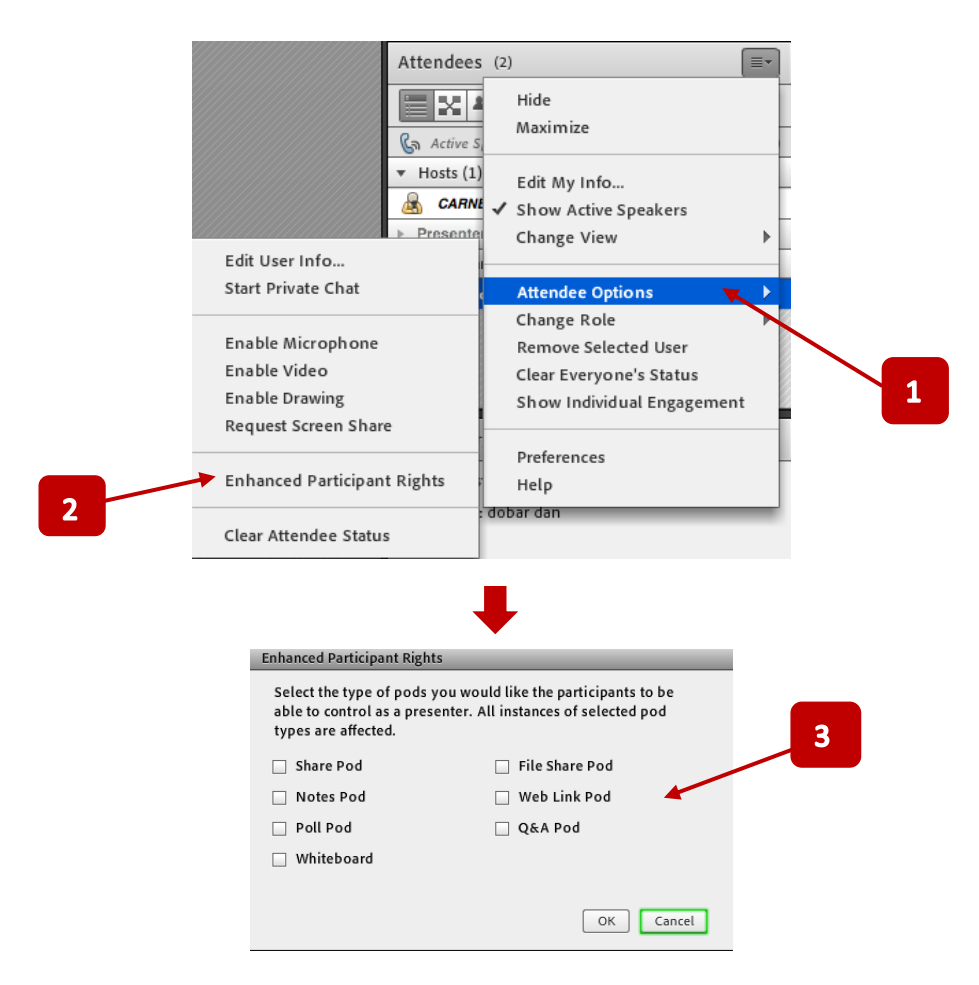

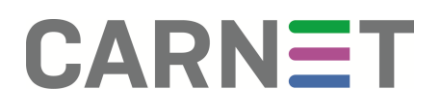

#### <span id="page-33-0"></span>**Izvod "čavrljanja" (chat)**

Povijest *čavrljanja* moguće je izvesti u obliku .txt formata klikom na padajući izbornik "**Chat**" prozora te potom na opciju "**Email Chat History**" pri čemu će *host* dobiti izvod čavrljanja na adresu e-pošte s kojim se prijavio u virtualnu sobu.

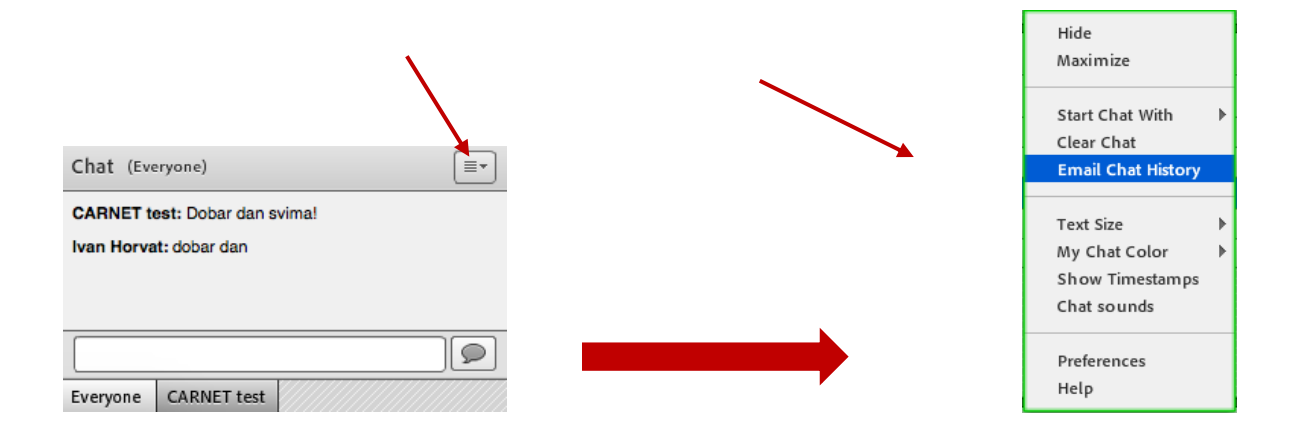

#### <span id="page-33-1"></span>**Pristup administrativnom sučelju sobe i upravljanje opcijama virtualne sobe**

*Hostovi* imaju pristup [https://connect.carnet.hr](https://connect.carnet.hr/) sustavu gdje se klikom na "My **Meetings**" (**1**) prikaže popis svih virtualnih soba (**2**) u kojoj ta osoba ima *host* ovlasti, ujedno klikom na njih može ući u spomenutu sobu.

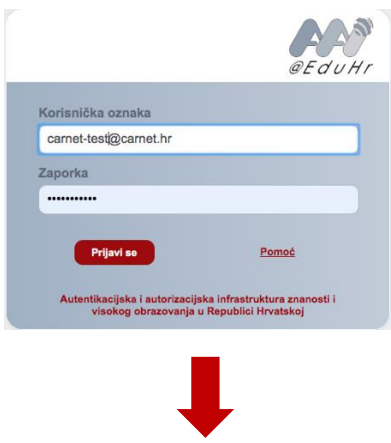

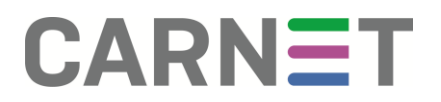

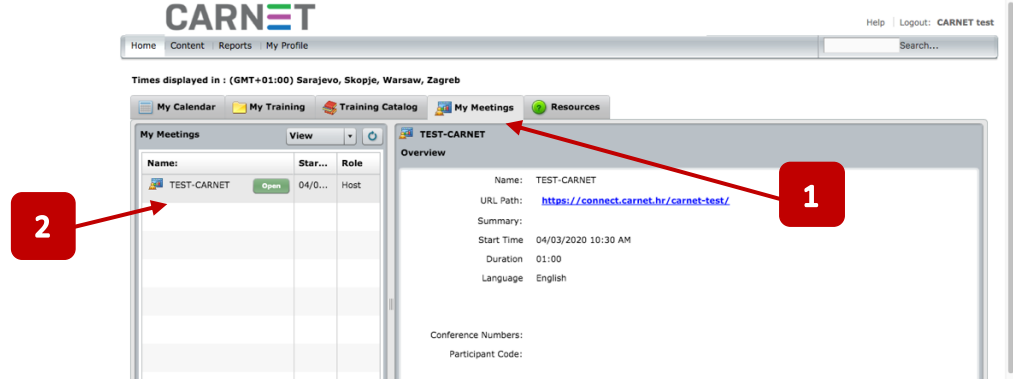

#### <span id="page-34-0"></span>**Osnovne informacije o virtualnoj sobi, pravo pristupa i dodavanje sudionika**

Kada je u virtualnoj sobi, *host* preko izbornika "*Meeting*" odabirom naredbe "*Manage Meeting Information*" može doći do detaljnih postavki za postavke sobe, ali i popisa sudionika, pristupa izvještajima, kao i pristupiti snimkama koje su napravljene u virtualnoj sobi. Ako se ovaj prozor nije odmah otvorio, potrebno je nakon prijave na stranicu sa svojim AAI@EduHR identitetom ponoviti naredbu u virtualnoj sobi. Potom ćemo vidjeti pristup opcijama upravljanja virtualnom sobom, vidjet ćemo kada je soba kreirana, poveznicu na virtualnu sobu, kao i trenutni broj sudionika u virtualnoj sobi te trenutnu postavku pristupa virtualnoj sobi:

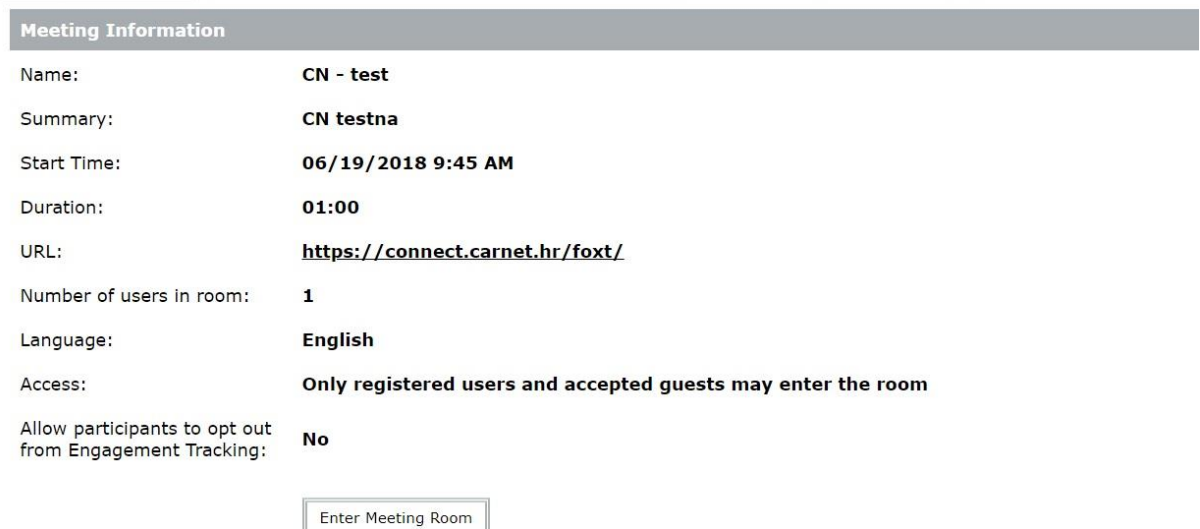

Meeting Information | Edit Information | Edit Participants | Invitations | Uploaded Content | Recordings | Reports

Pod opcijom "*Edit information***"**, možemo mijenjati opcije prava pristupa sobi kao i ime virtualne sobe, koje je potrebno potvrditi naredbom "**Save**" na dnu stranice, kako bi promjene bile spremljene. Ponekad, ako se dogode problemi s pravom pristupa

sudionika, potrebno je promijeniti prava, pohraniti i ponovo vratiti na željeni status sobe i pohraniti.

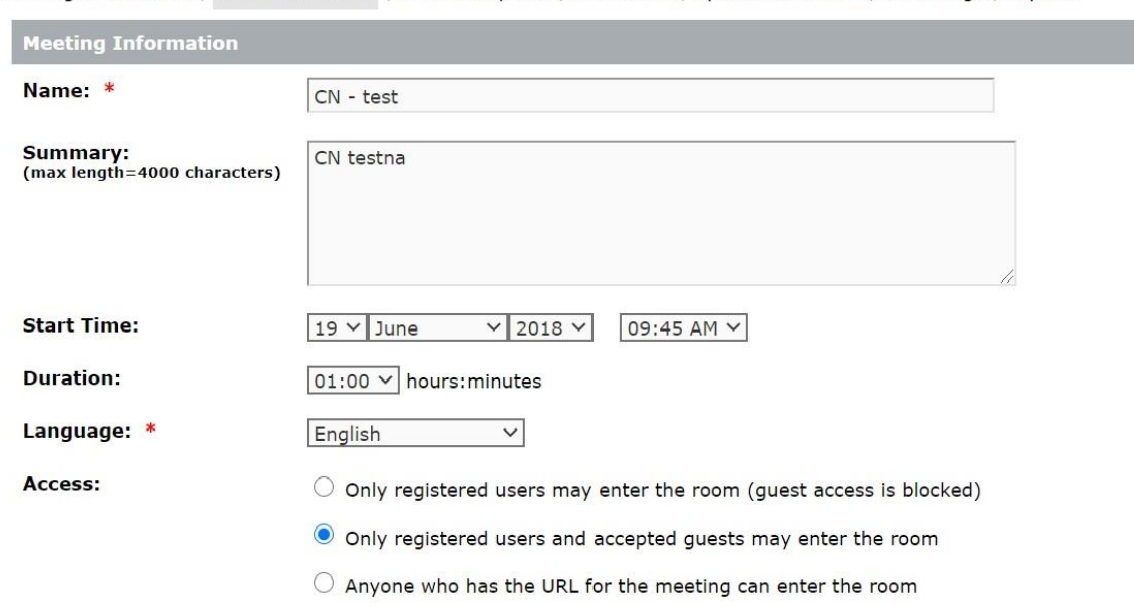

Meeting Information | Edit Information | Edit Participants | Invitations | Uploaded Content | Recordings | Reports

Možemo izabrati jedan od tri načina pristupa virtualnoj sobi i to:

- a) samo registrirani korisnici smiju pristupiti sobi
- b) samo registrirani sudionici i prihvaćeni gosti
- c) svi sudionici koji imaju pozivnicu ili poveznicu, mogu pristupiti virtualnoj sobi.

Kod opcije "*Edit Participants"*, možemo pogledati listu sudionika kojima je odobren pristup.

Pod opcijom "*Invitations*", moguće je svima uputiti pozivnice. Pod opcijom "**Uploaded content**" upravljamo sadržajem koji je pohranjen u našoj virtualnoj sobi. Preporuka je sadržaj virtualne sobe redovito nakon održavanja očistiti, tj. obrisati sadržaj, a svakako prije toga napraviti sigurnosnu kopiju snimke webinara ili sastanka na vlastito računalo, medij ili portal za objavu tj. pohranu.

#### <span id="page-35-0"></span>**Snimka webinara – "recording"**

Upravljanje snimkom webinara, kao i obradu te preuzimanje snimke možemo napraviti kroz opciju "*Recordings"*. Ako smo zaustavili snimanje webinara i želimo pristupiti snimci, trebamo kliknuti "Meeting" i "Manage Meeting Information" te potom opciju "Recordings". Snimku možemo obrisati, promijeniti joj način pristupa npr. iz privatne snimke u javnu (public) te ju potom mogu vidjeti svi zainteresirani koji imaju ili dobiju poveznicu na snimku. Opcionalno je i postavljanje lozinke, koju gledatelji trebaju unijeti prije gledanja snimke. Snimke možemo preimenovati, obraditi ili im promijeniti način pristupa. Dodatno, snimku možemo preuzeti s

poslužitelja na računalo – "**Make offline**". Postupak prebacivanja snimke je u biti snimanje lokalno na računalo u .mp4 ili .flv datotečnom zapisu i zahtjeva vremena koliko je i trajanje snimke.

#### <span id="page-36-0"></span>**Izvještaji o prisutnosti na webinaru**

Pod posljednjom opcijom "Reports" – možemo generirati izvještaje za virtualnu sobu. Moguć je uvid u informacije tko je i kada prisustvovao određenom webinaru ili sastanku. Prisustvo sudionika evidentira se na poslužitelju i moguće je preuzeti izvještaj o sudionicima preko "By Atendees" opcije i "Download Report Data" naredbe u .csv formatu datoteke, koji potom možemo otvoriti u našem programu za obradu tablica (npr. Excel).

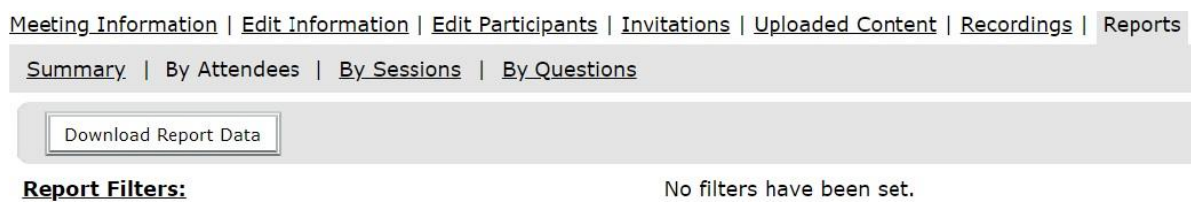

S opcijom filtera možemo ograničiti datum i vrijeme kako bismo dobili bolje rezultate i ograničili se na naš događaj ili webinar za koje želimo preuzeti podatke o prisutnosti sudionika. Bitno je napomenuti kako bismo potpuno obuhvatili sve sudionike koji su se možda i ranije prijavili, vrijeme trebamo postaviti od trenutka kad je *host* otvorio pristup sobi za sudionike. Bolje je staviti veći raspon, pa u tablici po pregledu lako izbrisati nepotrebne podatke.

### <span id="page-37-0"></span>Dodatne opcije u Adobe Connectu

U alatu postoje i dodatne opcije koje mogu kolaboraciju i pripremu učiniti puno lakšima, a webinar, prezentaciju i rad učiniti još interaktivnijim i boljim. To su opcije podjele po grupama (breakout rooms), priprema (Enable Presenter Only Area), kreiranje anketa i bilješki.

#### <span id="page-37-1"></span>**Breakout rooms**

Sudionike u virtualnoj sobi možemo podijeliti u više grupa unutar jedne virtualne sobe te oni mogu međusobno surađivati na način da sudionici komuniciraju i surađuju samo s ljudima koji se nalaze u njihovoj virtualnoj cjelini "**breakoutu**".

Host ima mogućnost kreiranja više cjelina i može započeti ovakav način rada pomoću sljedećih naredbi / ikona:

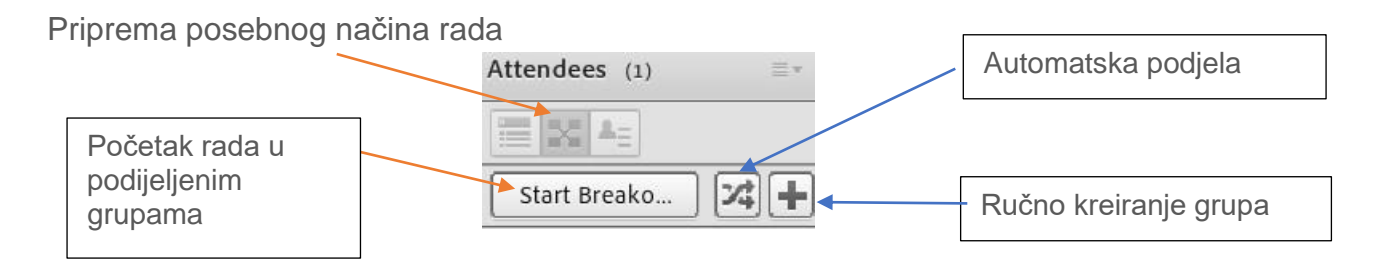

Host može poslati obavijest svim sudionicima u svim "breakout" sobama i zaustaviti način rada, tj. sve ponovo vratiti u normalan način rada naredbom "End breakouts" u Atendees prozoru ili u opcijama "Atendees" prozora, kao i gore desno preko ikonice koja simbolizira "breakouts" sesiju.

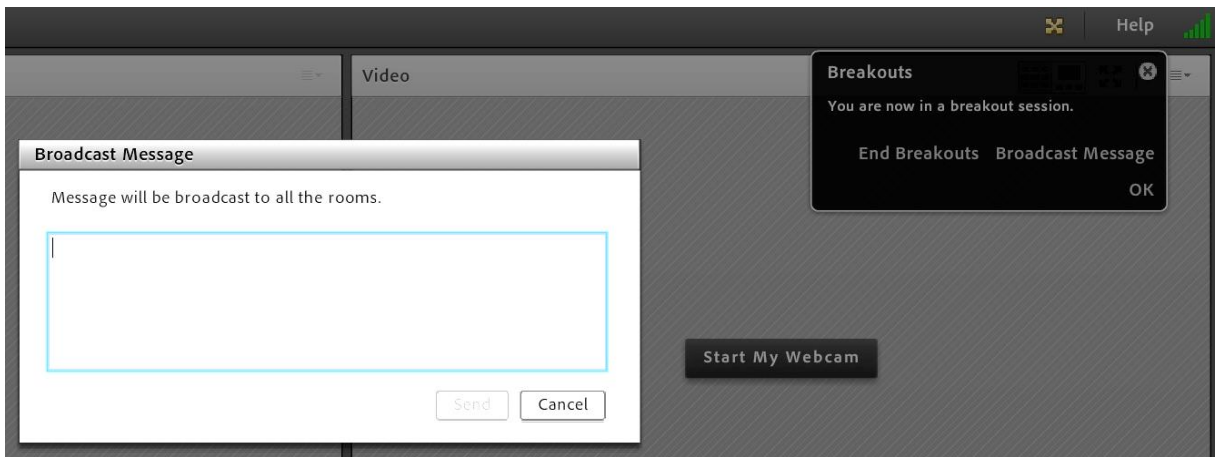

Uz automatsku podjelu sudionika po grupama, moguća je i ručna podjela, tj. *host* može ručno povući i spustiti sudionika iz liste sudionika u odgovarajuću grupu.

#### <span id="page-38-0"></span>**Područje za pripremu prezentacije i prezentera - Enable Presenter only area**

Ova opcija omogućuje sljedećem prezenteru ili hostovima pripremu za sljedeću prezentaciju, bez ometanja webinara, usput može aktivirati sve prozore koje želi, npr. poseban chat s prezenterima i hostovima ili može pripremiti audio/video materijale i jednostavno ih s prostora za pripremu povući lijevo, kako bi ga i publika mogla vidjeti kada želi ili kada dođe na red. Prozori se mogu povući pomoću miša.

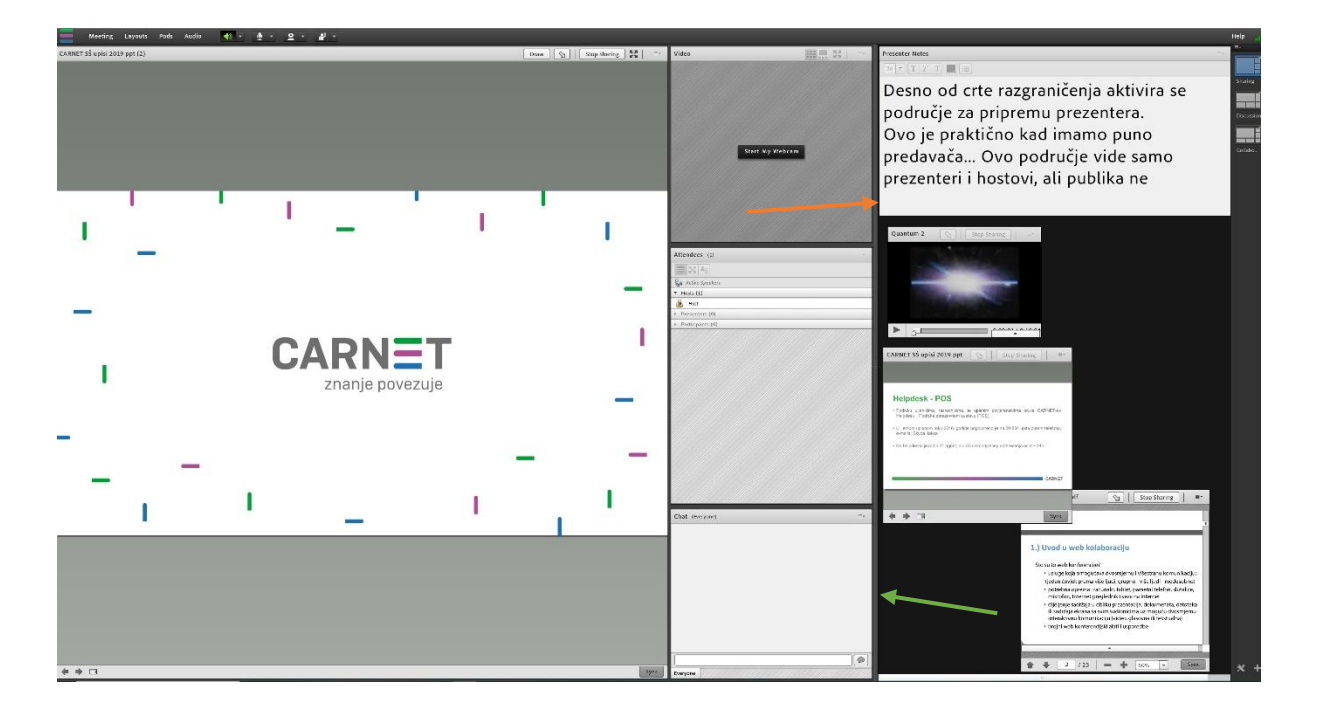

### <span id="page-38-1"></span>**Upute za administratore resursa (Meeting Hosts)**

*Meeting hostovi* su obično, ali ne i nužno i CARNET koordinatori za svoju ustanovu te imaju dodatne opcije poput kreiranja virtualnih soba za svoju ustanovu kod prijave u sustav preko https://connect.carnet.hr i izbornika (HOME – CREATE NEW: MEETING). Radi ograničenih resursa i licenci molimo koordinaciju s CARNET-om preko e-pošte: [acp@carnet.hr](mailto:acp@carnet.hr) kod svakog značajnijeg korištenja sustava i webinara ili događanja većeg od 100 sudionika (zbog rezervacije resursa i mogućnosti neometanog rada sustava). Za provođenje redovne nastave savjetujemo sustave bazirane u oblaku i za koje nema ograničenja po ustanovi, tj. gdje svaki nastavnik ima mogućnost organizirati sesiju do 100 ili 200 i više sudionika.